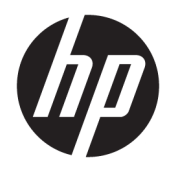

Käyttöopas

### **YHTEENVETO**

Tässä oppaassa on tietoja muun muassa komponenteista, verkkoyhteydestä, virranhallinnasta, tietoturvasta ja varmuuskopioinnista.

© Copyright 2020 HP Development Company, L.P.

AMD on Advanced Micro Devices, Inc:n tavaramerkki. USB Type-C ja USB-C ovat USB Implementers Forumin rekisteröityjä tavaramerkkejä. DisplayPort™ ja DisplayPort™-logo ovat Video Electronics Standards Associationin (VESA) omistamia tavaramerkkejä Yhdysvalloissa ja muissa maissa.

Näitä tietoja voidaan muuttaa ilman erillistä ilmoitusta. Ainoat HP:n tuotteita ja palveluja koskevat takuut mainitaan erikseen kyseisten tuotteiden ja palveluiden mukana toimitettavissa takuuehdoissa. Tässä aineistossa olevat tiedot eivät oikeuta lisätakuisiin. HP ei vastaa tässä esiintyvistä mahdollisista teknisistä tai toimituksellisista virheistä tai puutteista.

Ensimmäinen painos: lokakuu 2020

Asiakirjan osanumero: M11832-351

#### **Tuotetta koskeva ilmoitus**

Tässä oppaassa on tietoja ominaisuuksista, jotka ovat yhteisiä useimmille tuotteille. Omassa tietokoneessasi ei välttämättä ole kaikkia näitä ominaisuuksia.

Kaikki ominaisuudet eivät ole käytettävissä kaikissa Windows-versioissa. Järjestelmät voivat tarvita päivitettyjä ja/tai erikseen hankittavia laitteita, ohjaimia, ohjelmistoja tai BIOS-päivityksiä, jotta ne voivat hyödyntää Windowsin kaikkia toimintoja. Katso <http://www.microsoft.com>.

Saat uusimmat käyttöoppaat siirtymällä osoitteeseen<http://www.hp.com/support> ja etsimällä tuotteesi ohjeiden mukaan. Valitse sitten **Käyttöoppaat**.

#### **Ohjelmiston käyttöehdot**

Asentamalla, kopioimalla, lataamalla tai muuten käyttämällä mitä tahansa tähän tietokoneeseen esiasennettua ohjelmistotuotetta suostut noudattamaan HP:n käyttöoikeussopimuksen (EULA) ehtoja. Jos et hyväksy näitä käyttöoikeusehtoja, ainoa korvausvaihtoehtosi on palauttaa käyttämätön tuote kokonaisuudessaan (sekä laitteisto että ohjelmisto) 14 päivän kuluessa, jolloin tuotteen koko ostohinta palautetaan sinulle myyjän hyvityskäytännön mukaan.

Jos tarvitset lisätietoja tai haluat pyytää tietokoneen koko ostohinnan palauttamista, ota yhteyttä myyjään.

## **Tietoja tästä oppaasta**

Tämä käyttöopas sisältää perustietoja tämän tuotteen käytöstä ja päivittämisestä.

- **VAROITUS!** Ilmaisee vaaratilannetta, jonka huomiotta jättäminen **voi** aiheuttaa vakavan henkilövahingon tai kuoleman.
- **HUOMIO:** Ilmaisee vaaratilannetta, jonka huomiotta jättäminen **voi** aiheuttaa pieniä tai kohtuullisia vammoja.
- **TÄRKEÄÄ:** Ilmaisee tietoja, jotka ovat tärkeitä mutta jotka eivät liity vaaroihin (esimerkiksi viestit, jotka liittyvät omaisuusvahinkoihin). Varoittaa käyttäjää, että jos menettelyä ei noudateta tarkalleen kuvatulla tavalla, seurauksena voi olla tietojen häviäminen tai laitteiston tai ohjelmiston vaurioituminen. Sisältää myös konseptin selostamisen tai tehtävän suorittamisen kannalta oleellisia tietoja.
- **HUOMAUTUS:** Sisältää lisätietoja, jotka korostavat tai täydentävät päätekstin tärkeitä kohtia.
- **VIHJE:** Tarjoaa hyödyllisiä vinkkejä tehtävän suorittamista varten.

# Sisällysluettelo

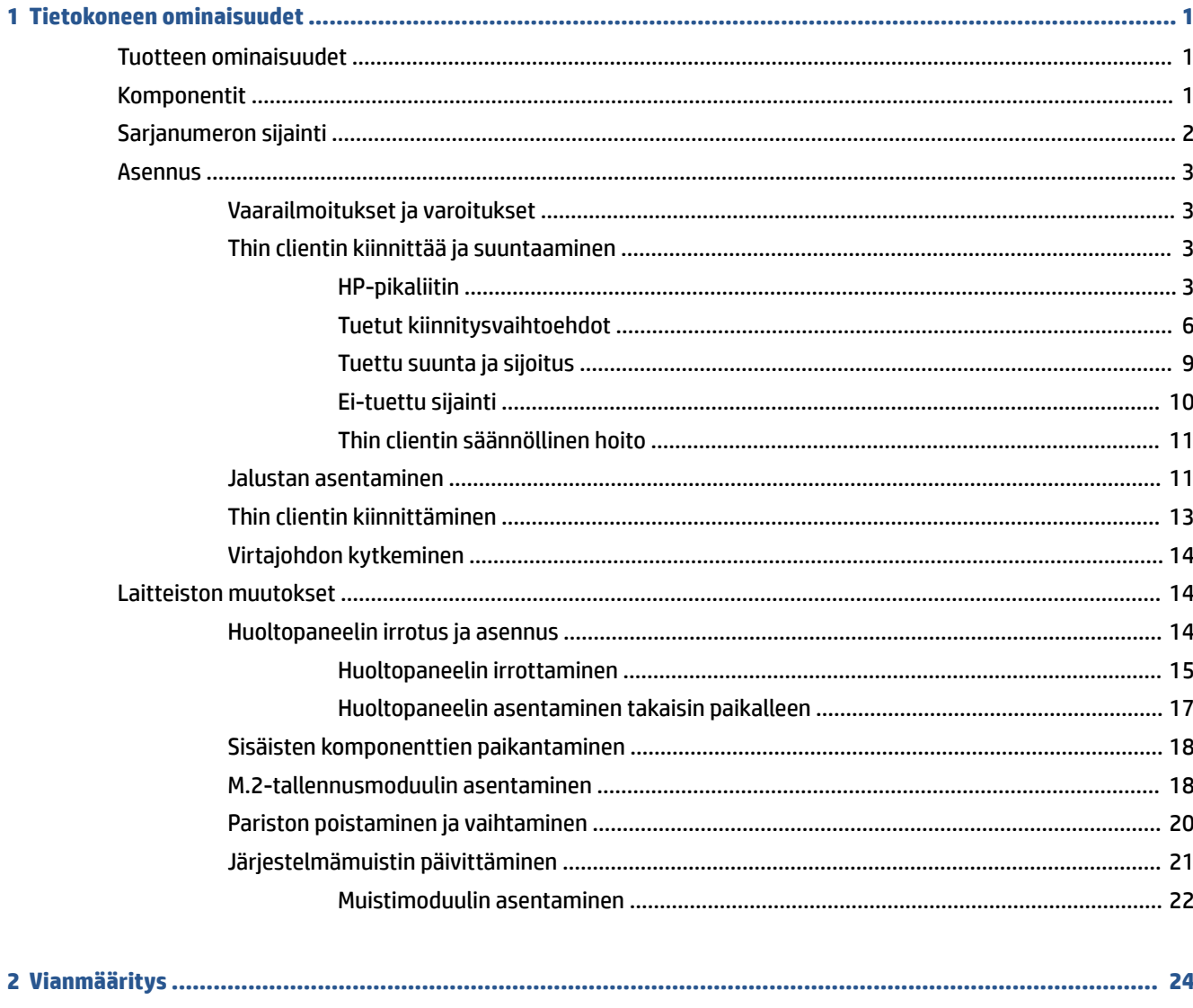

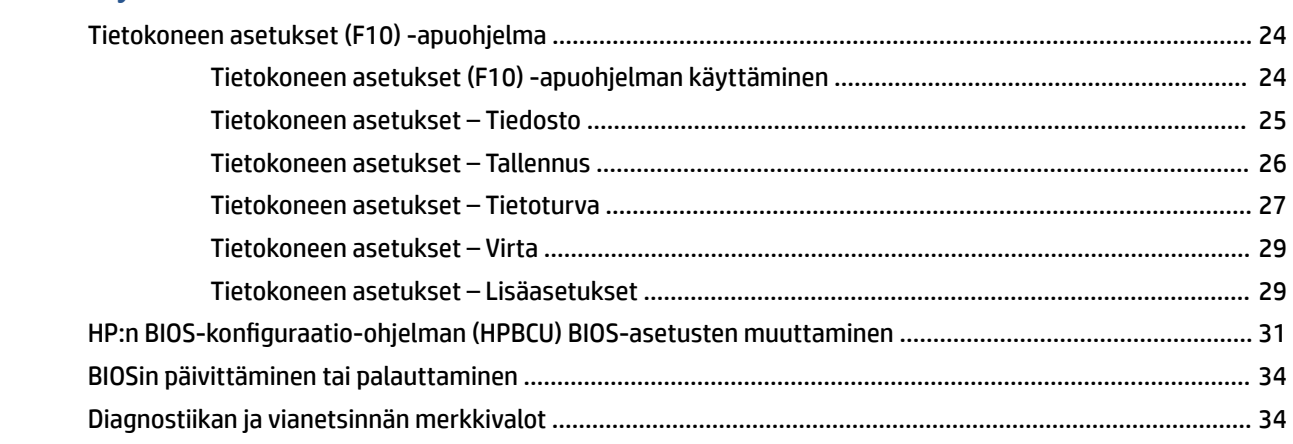

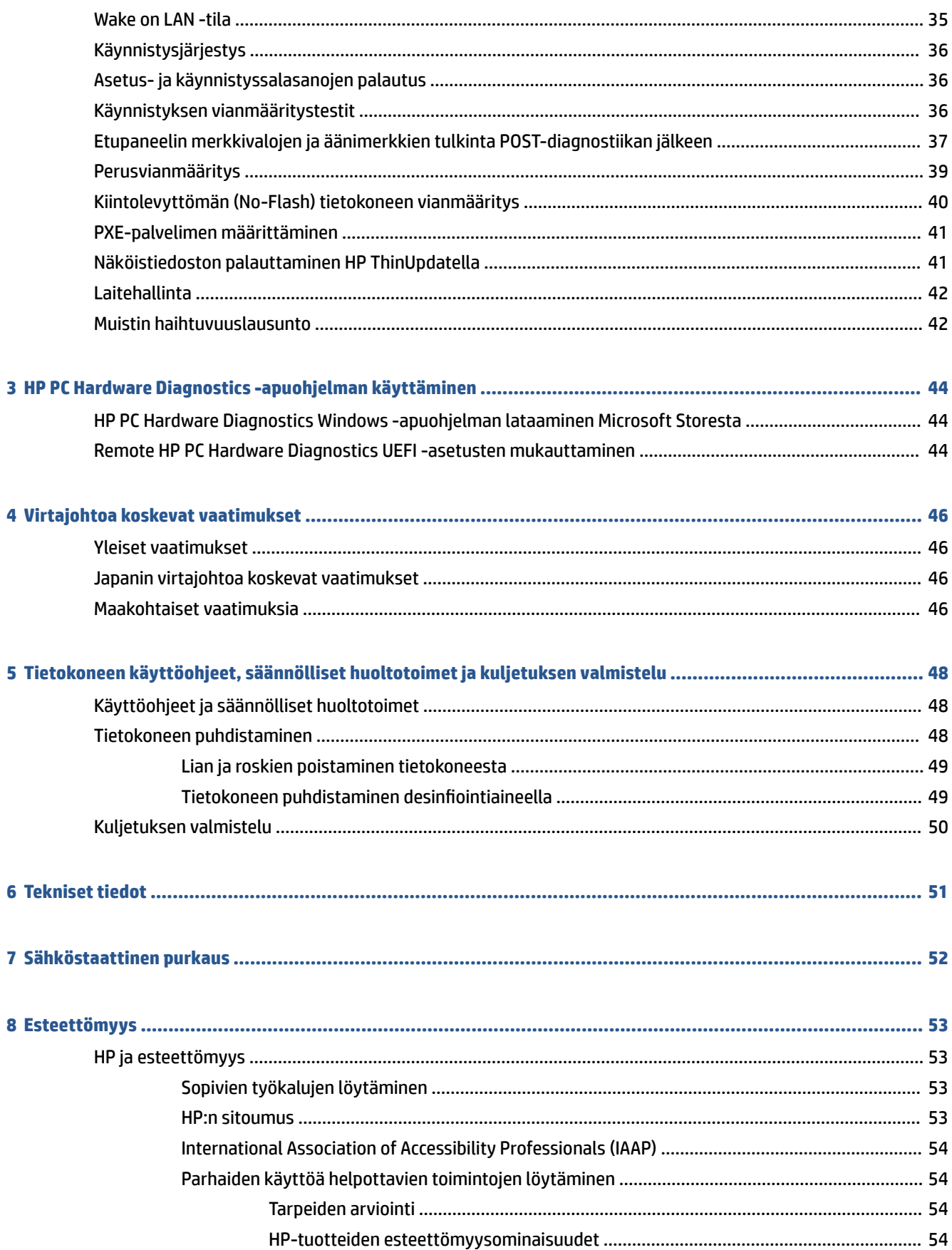

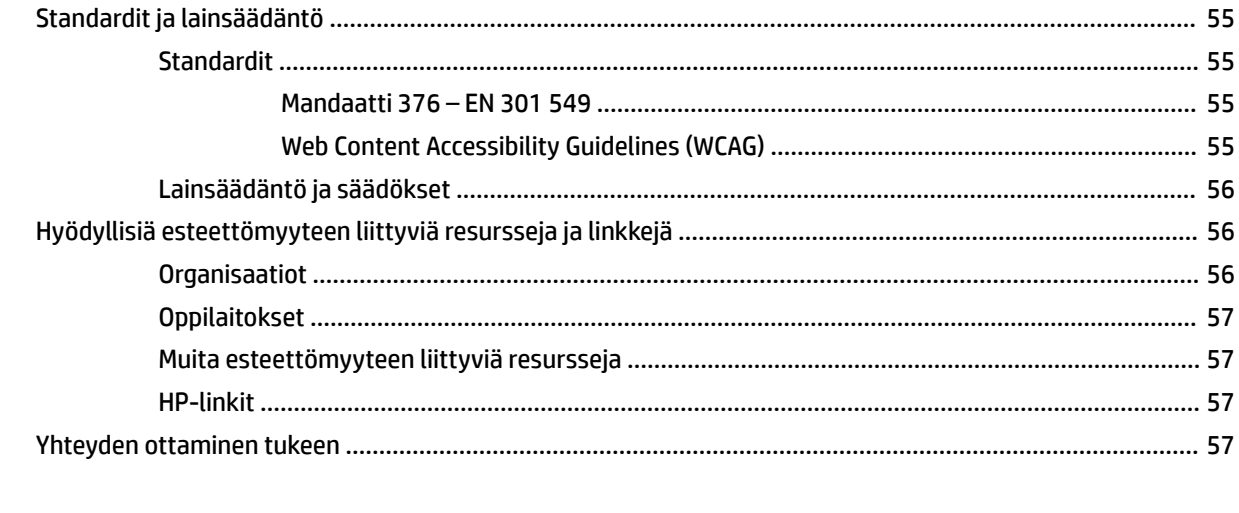

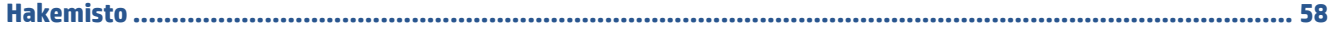

# <span id="page-8-0"></span>**1 Tietokoneen ominaisuudet**

Tässä luvussa annetaan yleiskatsaus thin client -tietokoneesi ominaisuuksista.

# **Tuotteen ominaisuudet**

Lue tämä osio tietokoneen tyypillisen kokoonpanon tunnistamiseksi. Ominaisuudet vaihtelevat mallista riippuen.

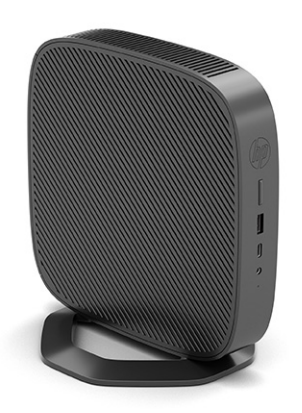

Lisätietoja tämän thin client -tietokoneen laitteistosta ja asennetuista ohjelmistoista saat hakemalla tätä thin client -tietokonetta koskevat tiedot verkko-osoitteessa [http://www.hp.com/go/quickspecs.](http://www.hp.com/go/quickspecs)

Thin client -tietokoneelle on saatavissa eri vaihtoehtoja. Saat lisätietoja saatavilla olevista vaihtoehdoista hakemalla omaa thin client ‑tietokonettasi koskevat tiedot HP:n verkkosivustolta osoitteesta <http://www.hp.com>.

# **Komponentit**

Tunnista thin clientin osat tämän kuvan ja taulukon avulla.

<span id="page-9-0"></span>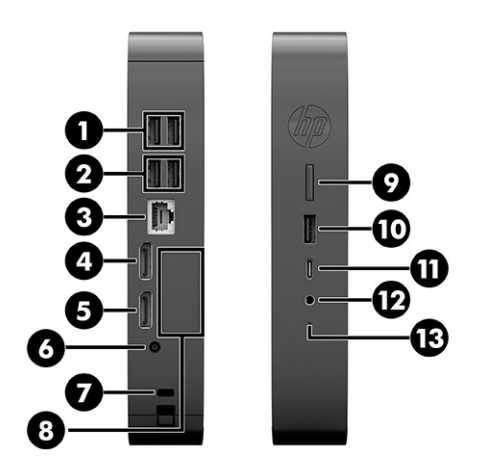

#### **Taulukko 1-1 Etupaneelin osien tunnistaminen**

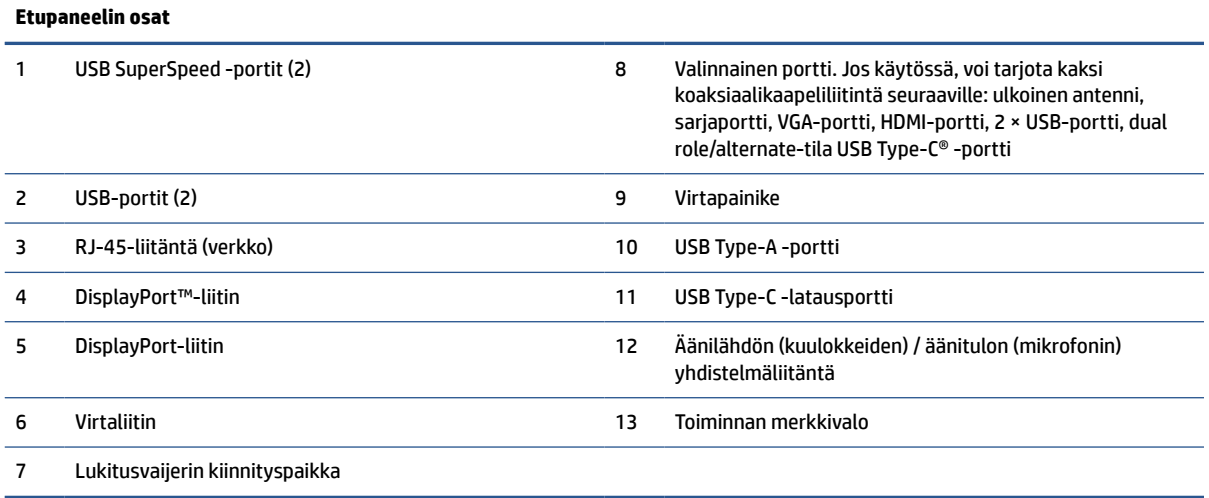

# **Sarjanumeron sijainti**

Thin client -tietokoneellasi on oma sarjanumero, jonka sijainti on merkitty seuraavaan kuvaan. Pidä tämä numero saatavilla, kun otat yhteyttä HP:n asiakaspalveluun.

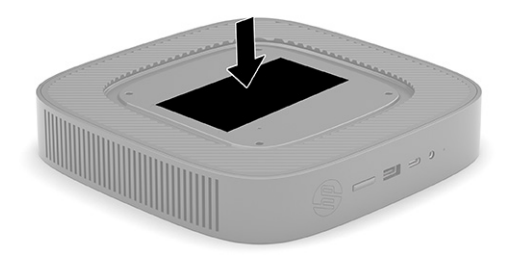

# <span id="page-10-0"></span>**Asennus**

Asenna thin client -tietokoneesi noudattamalla ohjeita huolellisesti.

### **Vaarailmoitukset ja varoitukset**

Lue huolellisesti kaikki tässä oppaassa olevat aiheeseen liittyvät ohjeet ja varoitukset ennen päivityksen aloittamista.

**VAROITUS!** Vältä sähköiskujen, kuumien pintojen ja tulen aiheuttamat vammat ja laitevauriot noudattamalla seuraavia ohjeita:

Asenna thin client paikkaan, johon lapset eivät todennäköisesti pääse.

Katkaise virta thin client -tietokoneesta ja anna järjestelmän sisäisten osien jäähtyä, ennen kuin kosket niihin.

Älä liitä televiestintälaitteen tai puhelimen liittimiä verkkosovittimen (NIC) vastakkeisiin.

Älä poista virtajohdon maadoitusliitintä käytöstä. Maadoitusnasta on tärkeä turvallisuuden kannalta.

Kytke virtajohto maadoitettuun pistorasiaan, johon on aina vaivaton pääsy.

Lue Turvallisen ja mukavan työympäristön opas vakavien vammojen välttämiseksi. Siinä käsitellään työaseman oikeaa asennustapaa, oikeaa istuma-asentoa sekä tietokoneen käyttäjän terveyttä ja työtapoja, ja annetaan tärkeitä sähköturvallisuuteen ja mekaaniseen turvallisuuteen liittyviä tietoja. Turvallisen ja mukavan työympäristön opas on saatavana myös Internetissä osoitteessa [http://www.hp.com/ergo.](http://www.hp.com/ergo)

**VAROITUS!** Sisältää kytkettyjä osia.

Katkaise virta laitteesta ennen kotelon irrottamista.

Asenna kotelo ja kiinnitä se ennen virran kytkemistä uudelleen laitteistoon.

**TÄRKEÄÄ:** Staattinen sähkö voi vahingoittaa thin clientin tai lisälaitteiden sähköisiä osia. Ennen kuin aloitat seuraavan menettelyn, kosketa maadoitettua metalliesinettä, jotta mahdollinen staattinen sähkövaraus purkautuu. Lisätietoja on kohdassa [Sähköstaattinen purkaus sivulla 52.](#page-59-0)

Kun thin client on kytketty vaihtovirtalähteeseen, emolevyssä on aina jännitettä. Irrota virtajohto virtalähteestä ennen thin client -tietokoneen avaamista, etteivät sisäiset komponentit vahingoitu.

**HUOMAUTUS:** Valinnainen Quick Release -asennuskiinnitin on saatavana HP:ltä thin client -tietokoneen kiinnittämiseksi seinään, pöytään tai kääntövarteen. Kun kiinnikettä käytetään, älä asenna thin client tietokonetta niin, että I/O-portit osoittavat maata kohti.

### **Thin clientin kiinnittää ja suuntaaminen**

Voit kiinnittää ja suunnata thin client -tietokoneen monella eri tavalla.

**TÄRKEÄÄ:** Käytä HP:n hyväksymää kiinnitystelinettä thin client -tietokoneen halkeilun estämiseksi.

### **HP-pikaliitin**

Valinnainen Quick Release -asennuskiinnitin on saatavana HP:ltä thin client -tietokoneen kiinnittämiseksi seinään, pöytään tai kääntövarteen. Kun kiinnikettä käytetään, älä asenna thin client -tietokonetta niin, että I/O-portit osoittavat maata kohti.

Tämä thin client sisältää neljä kiinnityspistettä yksikön oikealla puolella. Nämä kiinnityspisteet noudattavat VESA (Video Electronics Standards Association) -standardia, joka tarjoaa kiinnitysliitäntöjä koskevan alan standardin litteille näytöille, kuten litteäpaneeliset monitorit, litteät näytöt ja litteät televisiot. HP-pikaliitin voidaan yhdistää VESA-standardin kiinnityspisteisiin, joten voit kiinnittää kevyen asiakaskoneen moneen asentoon.

**HUOMAUTUS:** Kun kiinnität thin client -tietokoneeseen, käytä HP-pikaliittimen mukana toimitettuja 10 mm:n ruuveja.

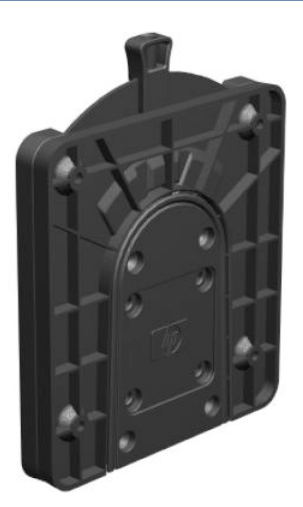

HP-pikaliittimen käyttö:

- **1.** Laske thin client alas niin, että sen oikea puoli on ylöspäin ja etuosa HP-logoineen itseesi päin.
- **2.** Nosta sivukantta syvennyksessä **(1)** ja irrota kansi **(2)** thin client -tietokoneesta.

**FUOMAUTUS:** Säilytä sivukansi mahdollista myöhempää käyttöä varten.

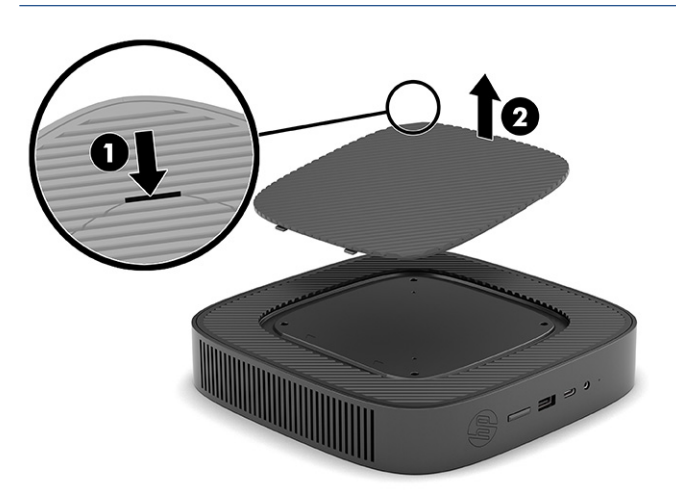

**3.** Aseta ohut välikappale thin client -tietokoneen oikealla puolella olevaan painaumaan.

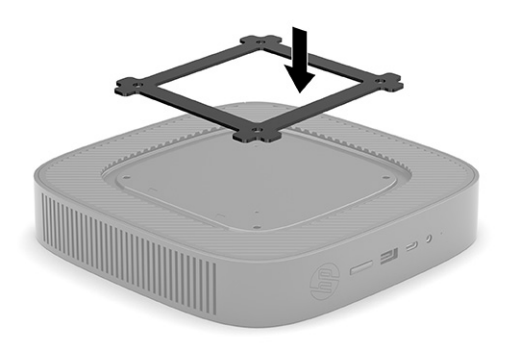

- **HUOMAUTUS:** Thin client -tietokoneen mukana toimitetaan kaksi välikappaletta. Käytä ohuempaa välikappaletta, kun kiinnität thin client-tietokoneen.
- **4.** Kiinnitä HP-pikaliittimen yksi puoli thin client -tietokoneeseen käyttämällä kiinnityslaitesarjaan sisältyvää neljää 10 mm:n ruuvia, kuten seuraavassa kuvassa on esitetty.

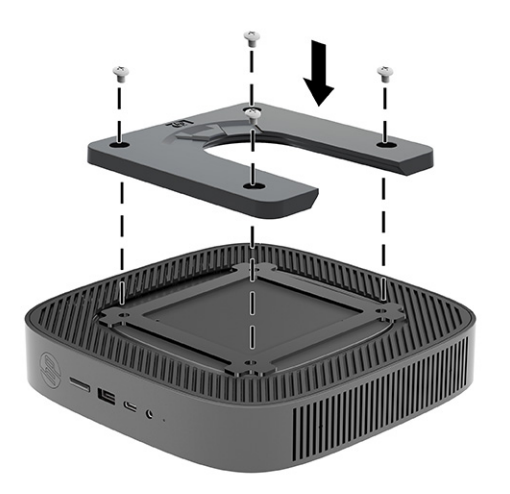

<span id="page-13-0"></span>**5.** Kiinnitä HP-pikaliittimen toinen puoli laitteeseen, johon kiinnität thin client -tietokoneen, käyttämällä kiinnityslaitesarjaan sisältyvää neljää ruuvia. Varmista, että vapautusvipu on ylöspäin.

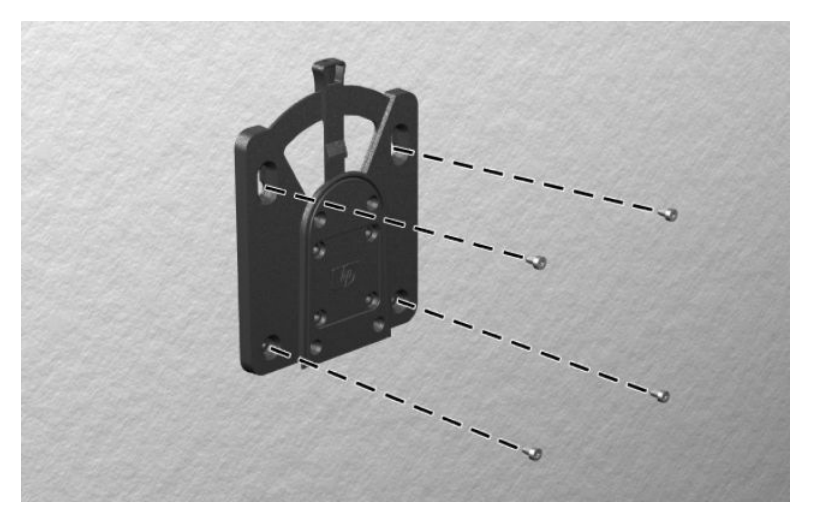

**6.** Liu'uta thin client -tietokoneeseen **(1)** liitetyn kiinnityslaitteen sivu kiinnityslaitteen **(2)** toisen sivun yli laitteessa, johon haluat kiinnittää thin client -tietokoneen. Kuuluva "napsahdus" osoittaa, että liitäntä on turvallinen.

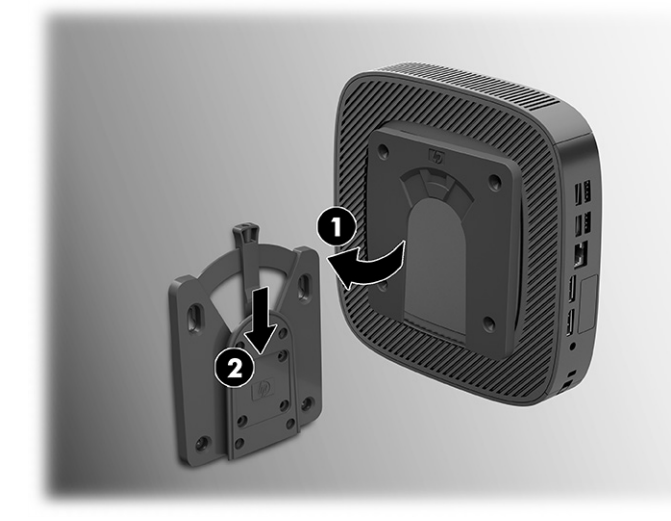

- **TÄRKEÄÄ:** Takaa HP-pikaliittimen oikea toiminta ja kaikkien komponenttien turvallinen kiinnitys varmistamalla, että sekä vapautusvipu kiinnityslaitteen toisella sivulla että pyöristetty aukko sen toisella sivulla osoittavat ylöspäin.
- **HUOMAUTUS:** Kun HP-pikaliitin on kiinnitetty, se lukittuu automaattisesti asentoon. Sinun on työnnettävä vipu toiselle sivulle thin client -tietokoneen poistamiseksi.

### **Tuetut kiinnitysvaihtoehdot**

Seuraavissa kuvissa osoitetaan joitakin kiinnikkeiden tuettuja kiinnitysvaihtoehtoja.

Näytön taakse:

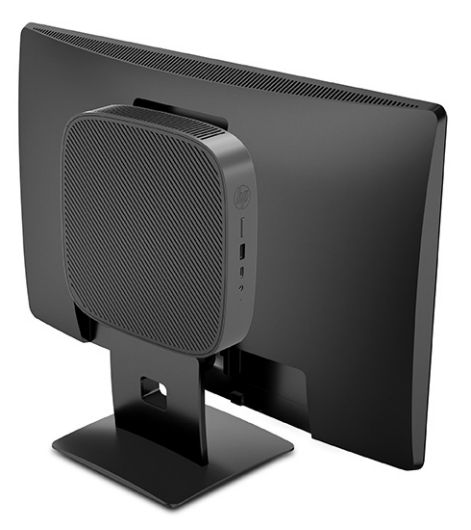

Seinälle:

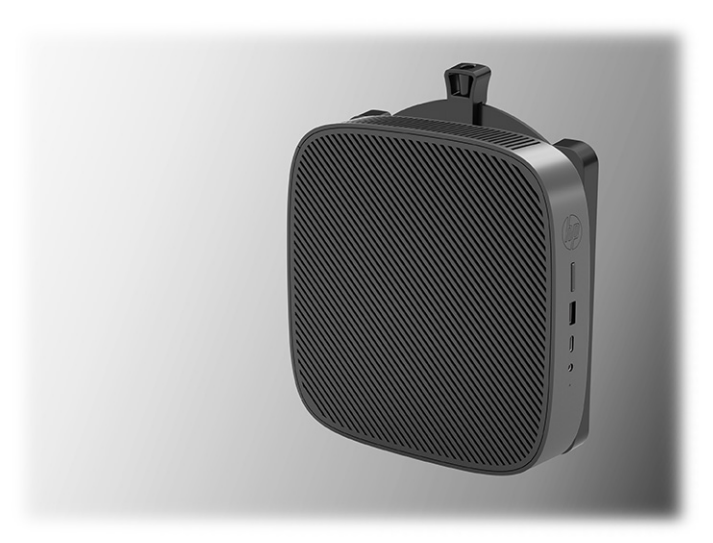

Pöydän alle:

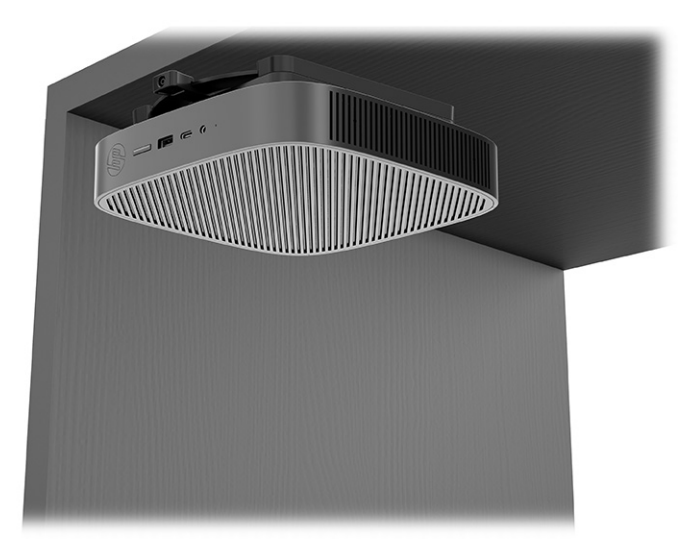

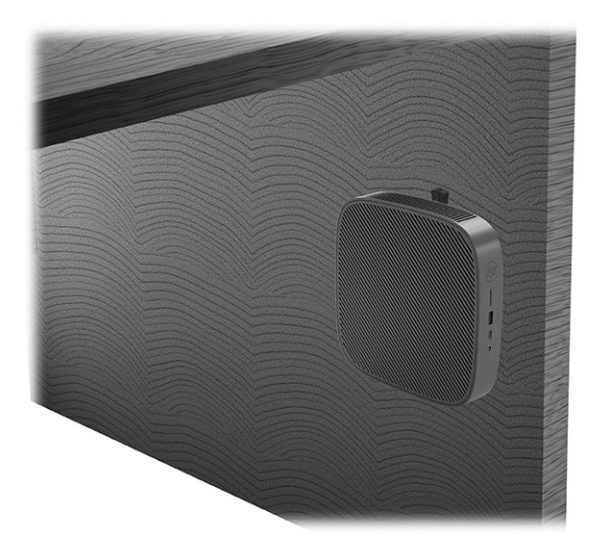

Kahteen VESA®-telineeseen:

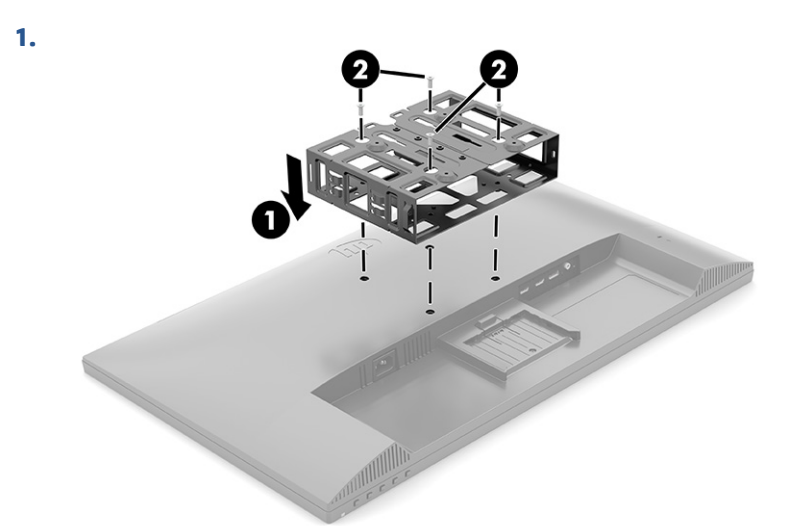

**2.**

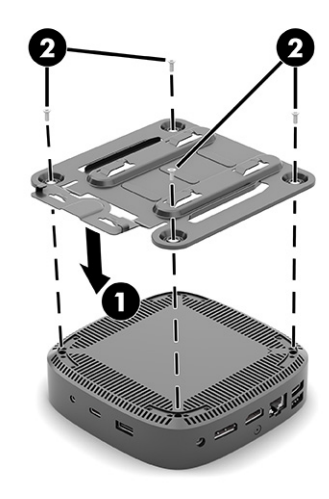

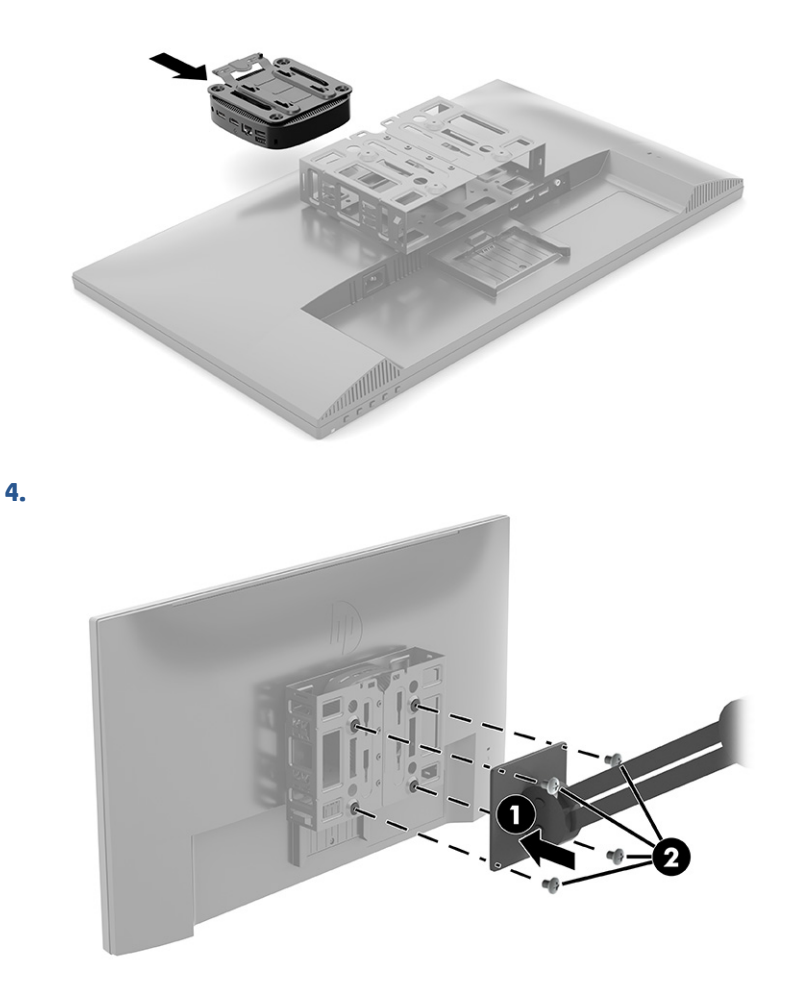

### **Tuettu suunta ja sijoitus**

<span id="page-16-0"></span>**3.**

Seuraavissa kuvissa esitellään joitakin thin client -tietokoneen suunta- ja sijoitusvaihtoehtoja.

**HUOMAUTUS:** Asennuksessa tulee noudattaa HP:n hyväksymää suuntaa, jotta varmistetaan thin client tietokoneiden virheetön toiminta.

Ellei thin client -tietokonetta ole kiinnitetty HP Quick release -mekanismilla, sitä on käytettävä jalustaan kiinnitettynä, jotta ilma pääsee kiertämään thin client -tietokoneen ympärillä.

HP tukee thin client -tietokoneen asennusta vaaka-asentoon:

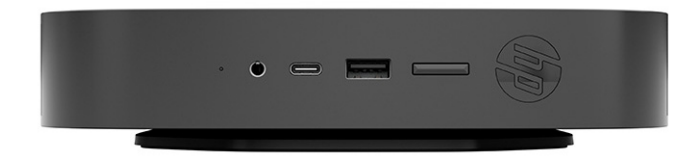

<span id="page-17-0"></span>HP tukee thin client -tietokoneen asennusta pystyasentoon:

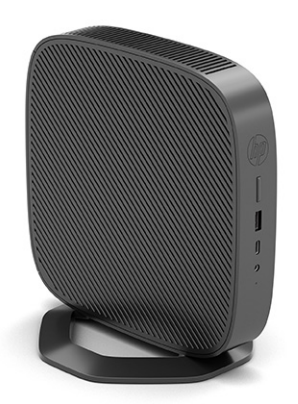

● Thin client voidaan sijoittaa näyttötelineen alle niin, että väliin jää vähintään 2,54 cm (1") tilaa:

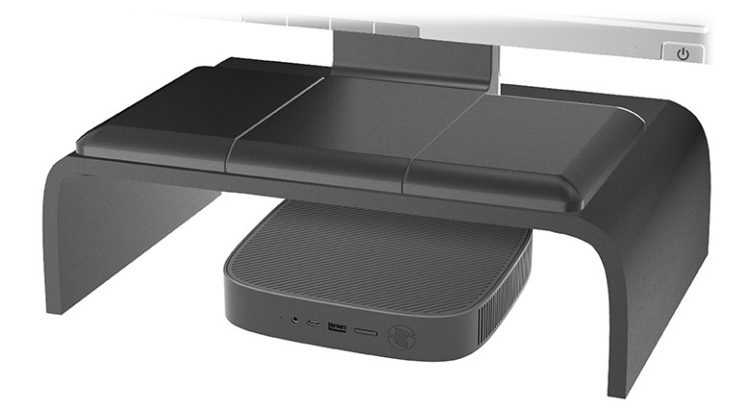

### **Ei-tuettu sijainti**

HP ei tue seuraavia thin clientin sijainteja:

**TÄRKEÄÄ:** Ei-tuettu sijainti saattaa aiheuttaa toimintavirheen, vahingoittaa laitteita tai aiheuttaa nämä molemmat seuraamukset.

Thin client -tietokoneet tarvitsevat riittävän tuuletuksen pysyäkseen käyttölämpötilassa. Älä tuki tuuletusaukkoja.

Älä kiinnitä thin client -tietokonetta niin, että I/O-portit ovat maata kohti.

● Pöytälaatikossa:

<span id="page-18-0"></span>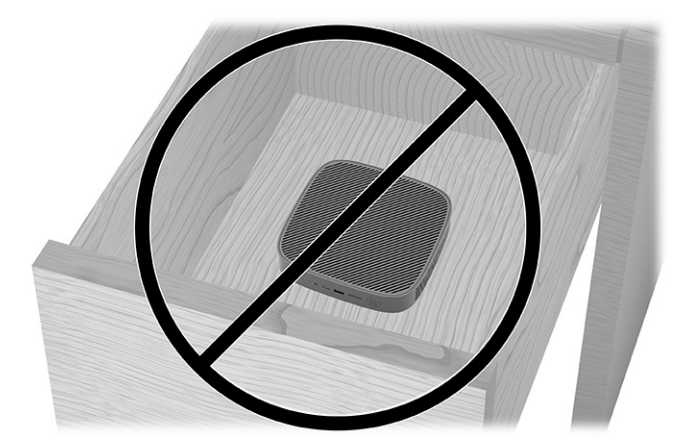

Näyttö thin client -tietokoneen päällä:

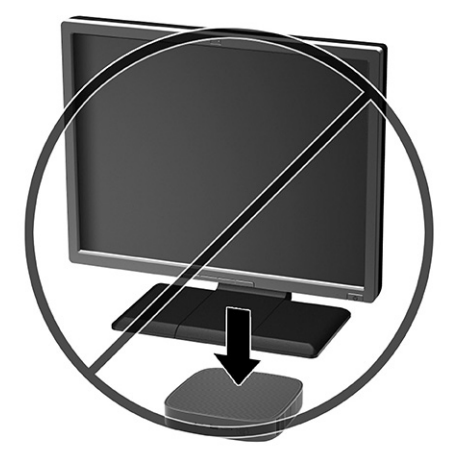

### **Thin clientin säännöllinen hoito**

Hoida thin clientia seuraavien ohjeiden mukaisesti:

- Älä koskaan käytä thin client -tietokonetta ulkokuori irrotettuna.
- Älä altista thin clientia liialliselle kosteudelle, suoralle auringonvalolle ja erittäin kylmille tai kuumille lämpötiloille. Lisätietoja thin client -tietokoneen suositellusta lämpötilasta ja ilmankosteudesta on verkko-osoitteessa<http://www.hp.com/go/quickspecs>.
- Pidä nesteet kaukana thin clientin ja näppäimistön lähettyviltä.
- Sammuta thin client ja pyyhi sen ulkopuoli pehmeällä, kostealla kankaalla tarvittaessa. Puhdistusaineiden käyttö voi aiheuttaa värimuutoksia tai vaurioittaa laitteen pintaa.

### **Jalustan asentaminen**

Thin clientia voidaan käyttää pysty- tai vaaka-asennossa käyttämällä thin clientin mukana toimitettua jalustaa.

**TÄRKEÄÄ:** Ellei thin client -tietokonetta ole kiinnitetty HP Quick release -mekanismilla, sitä pitää käyttää jalustaan kiinnitettynä, jotta ilma pääsee kiertämään thin client -tietokoneen ympärillä.

- **1.** Poista tai irrota mahdolliset turvalaitteet, jotka estävät thin clientin avaamisen.
- **2.** Poista thin clientista kaikki siirrettävät tietovälineet, kuten USB-muistitikut.
- **3.** Sulje thin client käyttöjärjestelmän komennolla ja sammuta sitten kaikki ulkoiset laitteet.
- **4.** Irrota virtajohto pistorasiasta ja irrota kaikki ulkoiset laitteet.
- **5. Pystyasento:** Kiinnitä jalustaa thin client -tietokoneen pohjaan.
	- **1.** Käännä thin client ylösalaisin ja paikanna kaksi ruuvinreikää sen pohjan ritilässä.
	- **2.** Aseta jalusta thin clientin pohjan päälle **(1)** ja kohdista jalustan pidätinruuvit thin clientin ruuvinreikien kanssa.
	- **3.** Kiristä pidätinruuvit kunnolla **(2)**.

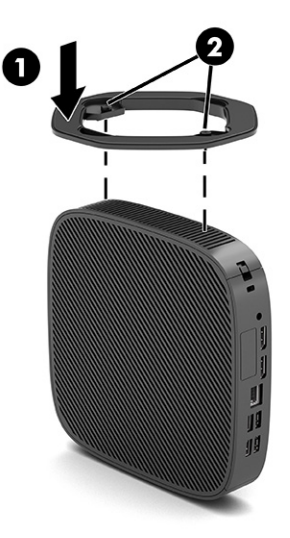

- **6. Vaaka-asento:** Kiinnitä jalusta thin client -tietokoneen oikealle puolelle.
	- Laske thin client alas niin, että sen oikea puoli on ylöspäin ja etuosa HP-logoineen itseesi päin. Nosta sivukantta syvennyksessä **(1)** ja irrota kansi **(2)** thin client -tietokoneesta.
	- **HUOMAUTUS:** Säilytä sivukansi mahdollista myöhempää käyttöä varten.

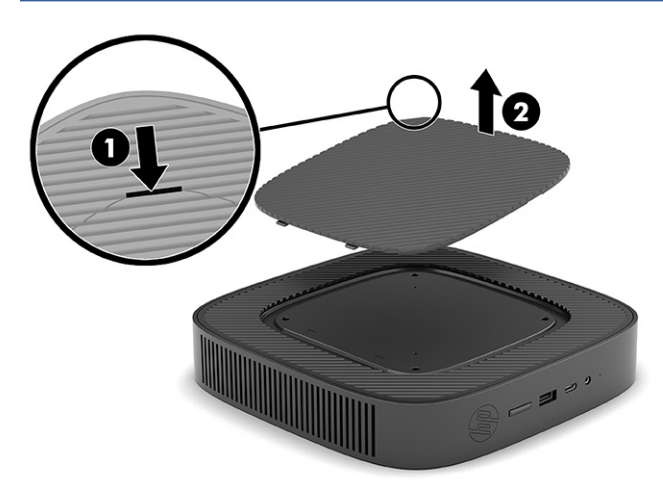

Aseta thin client oikea puoli ylöspäin ja paikallista kaksi ruuvinreikää sen oikean puolen ritilässä.

<span id="page-20-0"></span>Aseta jalusta thin clientin kyljen päälle **(1)** ja kohdista jalustan pidätinruuvit thin clientin ruuvinreikien kanssa **(2)**.

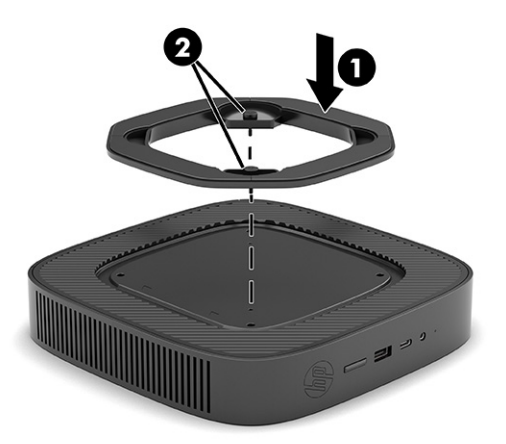

Kiristä pidätinruuvit kunnolla.

- **7.** Kytke virtajohto ja käynnistä thin client.
- **HUOMAUTUS:** Varmista, että thin client -tietokoneen ympärille jää vähintään 10,2 cm:n (4 tuuman) vapaata ja esteetöntä tilaa.
- **8.** Lukitse kaikki suojalaitteet, jotka poistettiin thin client -tietokoneen kantta tai huoltopaneelia irrotettaessa.

### **Thin clientin kiinnittäminen**

Thin client -tietokoneesi voidaan kiinnittää lukitusvaijerilla. Lukitusvaijeri estää thin client -tietokoneen luvattoman siirron sekä estää pääsyn lukittuun tilaan.

Voit tilata tämän lisäävarusteen hakemalla thin clientiasi koskevat tiedot HP-verkkosivustolta osoitteesta <http://www.hp.com>.

**1.** Paikallista lukitusvaijerin kiinnityspaikka takapaneelissa.

- <span id="page-21-0"></span>**2.** Aseta lukitusvaijerin lukko kiinnityspaikkaan **(1)** ja lukitse kääntämällä avainta **(2)**.
	- **HUOMAUTUS:** Lukitusvaijerin tarkoituksena on vaikeuttaa tietokoneen väärinkäyttöä ja varastamista, mutta se ei välttämättä riitä estämään niitä.

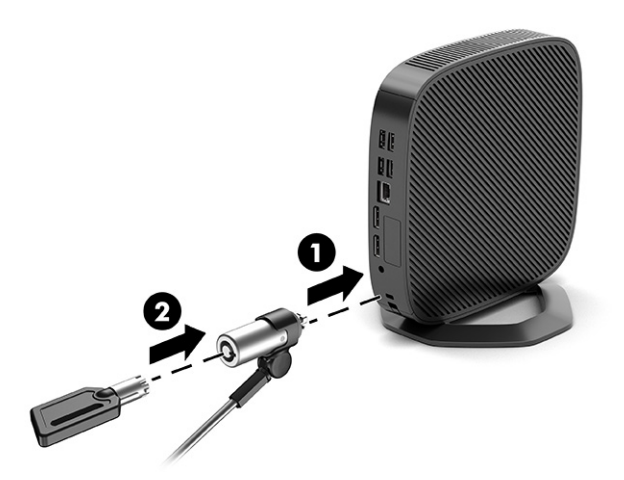

### **Virtajohdon kytkeminen**

Liitä virtakaapeli tietokoneeseen noudattamalla näitä ohjeita.

- **1.** Liitä verkkolaite thin clientiin **(1)**.
- **2.** Liitä virtajohto verkkolaitteeseen **(2)**.
- **3.** Kytke virtajohto pistorasiaan **(3)**.

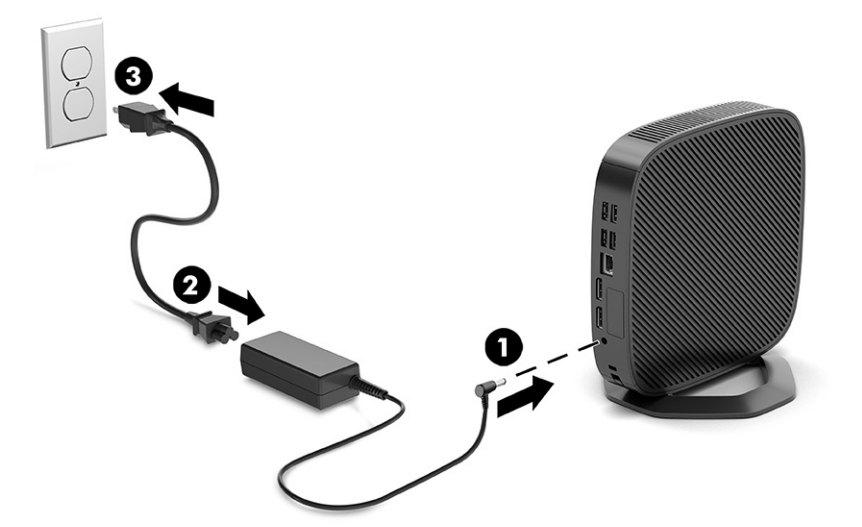

# **Laitteiston muutokset**

Voit muuttaa tai korvata tiettyjä thin client -laitteita.

### **Huoltopaneelin irrotus ja asennus**

Irrota huoltopaneeli sisäisten osien vaihtamiseksi tai päivittämiseksi.

### <span id="page-22-0"></span>**Huoltopaneelin irrottaminen**

Irrota huoltopaneeli näiden ohjeiden mukaisesti.

**VAROITUS!** Ennen kuin irrotat huoltopaneelin, varmista, että thin client -tietokoneen virta on katkaistu ja virtajohto on irrotettu pistorasiasta.

Tietokoneen huoltopaneelin poistaminen:

- **1.** Poista tai irrota mahdolliset turvalaitteet, jotka estävät thin clientin avaamisen.
- **2.** Poista thin clientista kaikki siirrettävät tietovälineet, kuten USB-muistitikut.
- **3.** Sulje thin client käyttöjärjestelmän komennolla ja sammuta sitten kaikki ulkoiset laitteet.
- **4.** Irrota virtajohto pistorasiasta ja irrota kaikki ulkoiset laitteet.

**HUOMIO:** Kun järjestelmä on kytketty toiminnassa olevaan virtalähteeseen, emolevyssä on aina jännitettä myös tietokoneen ollessa sammutettuna. Irrota virtajohto, etteivät thin client -tietokoneen sisäiset komponentit vahingoitu.

- **5.** Poista jalusta thin clientista.
	- **1.** Käännä thin client ylösalaisin ja paikanna kaksi ruuvinreikää sen pohjan ritilässä.

**2.** Löysää ruuvit jalustan vapauttamiseksi **(1)** ja vedä jalusta pois thin client-tietokoneesta **(2)**.

### **Pystysuunta**

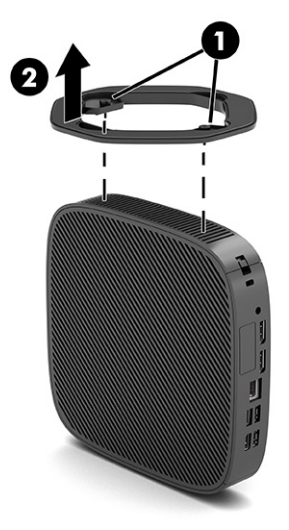

**Vaaka-asento**

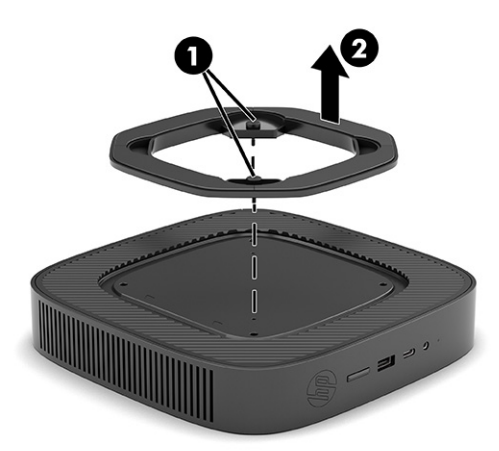

- **6.** Aseta laite vaakasuoraan vakaalle pinnalle vasen puoli ylöspäin.
- **7.** Vapauta salpa **(1)** I/O-takapaneelin oikealla puolella, kierrä I/O-paneelia **(2)** vasemmalle ja nosta se sitten irti thin client -tietokoneesta.

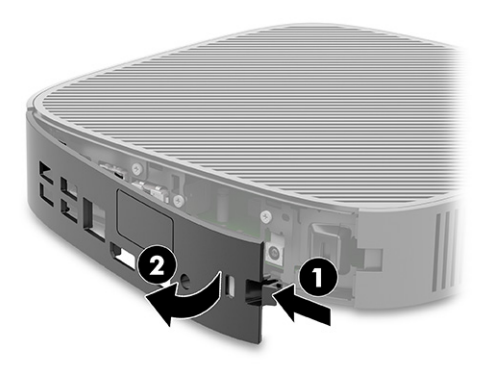

- <span id="page-24-0"></span>**8.** Irrota ruuvi, jolla käyttö huoltoon kiinnitetty runkoon **(1)**.
- **9.** Käännä huoltopaneelin takareunaa ylöspäin ja nosta se pois thin client -tietokoneesta **(2)**.

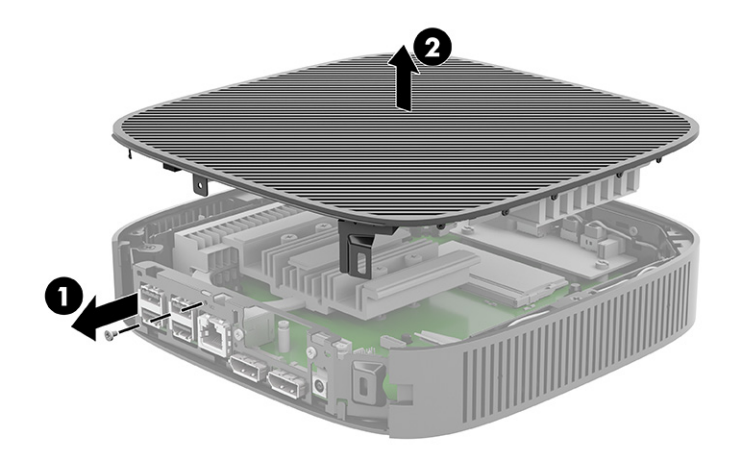

### **Huoltopaneelin asentaminen takaisin paikalleen**

Asenna huoltopaneeli takaisin paikalleen näiden ohjeiden mukaisesti.

Huoltopaneelin asentaminen takaisin paikalleen:

**1.** Aseta ja kierrä huoltopaneeli paikalleen rungon päälle **(1)** ja kiinnitä sitten ruuvi **(2)**.

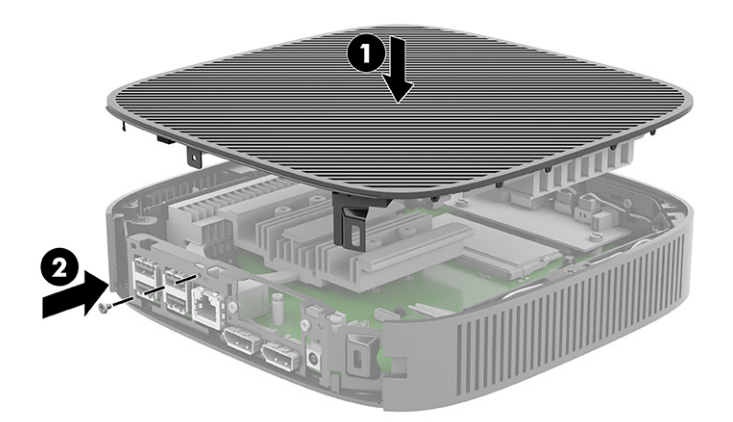

<span id="page-25-0"></span>**2.** Aseta I/O-takapaneelin oikealla puolella olevat koukut **(1)** rungon takaosan vasempaan reunaan, käännä paneelin oikea puoli **(2)** runkoa kohti ja paina runkoon, kunnes se lukittuu paikalleen.

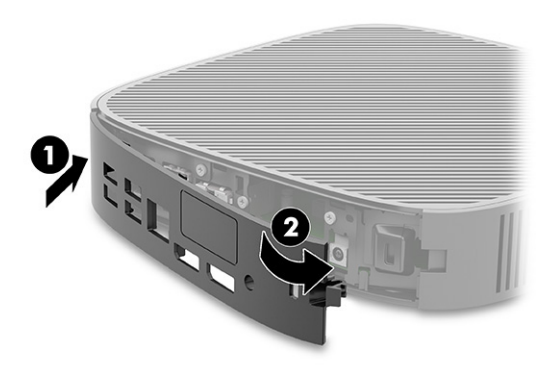

- **3.** Aseta thin clientin jalusta paikalleen.
- **4.** Liitä thin client -tietokoneen virtajohto uudelleen pistorasiaan ja käynnistä tietokone.
- **5.** Lukitse kaikki suojalaitteet, jotka poistettiin thin clientin huoltopaneelia poistettaessa.

### **Sisäisten komponenttien paikantaminen**

Käytä tätä kuvaa ja taulukkoa thin clientin sisäisten osien tunnistamiseen.

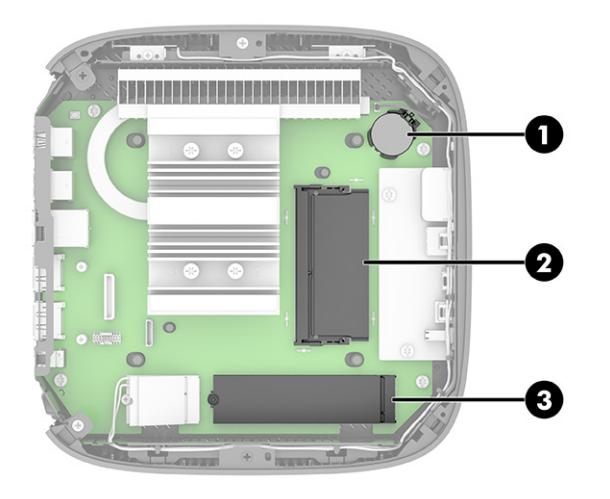

**Taulukko 1-2 Etupaneelin osien tunnistaminen**

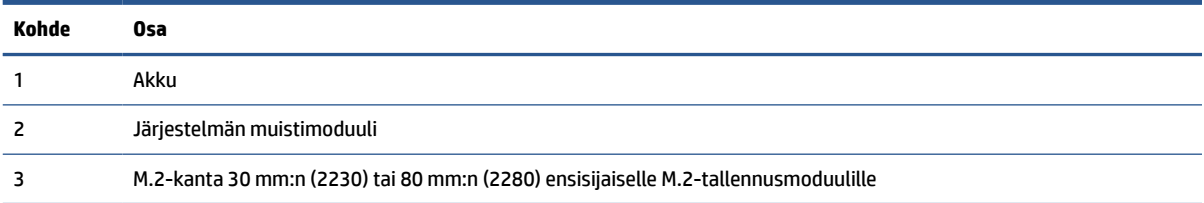

### **M.2-tallennusmoduulin asentaminen**

Voit asentaa 30 mm:n (2230) tai 80 mm (2280) ensisijaisen M.2-tallennusmoduulin thin client tietokoneeseen. Asenna M.2-tallennusmoduuli näiden ohjeiden mukaisesti.

M.2-tallennusmoduulin asentaminen:

- **1.** Poista thin clientin huoltopaneeli. Katso [Huoltopaneelin irrottaminen sivulla 15.](#page-22-0)
	- **VAROITUS!** Vältä kuumien pintojen aiheuttamat vammat antamalla tietokoneen sisäisten komponenttien jäähtyä, ennen kuin kosket niihin.
- **2.** Paikanna emolevyssä olevat M.2-kannat. Katso [Sisäisten komponenttien paikantaminen sivulla 18.](#page-25-0)
- **3.** Avaa ruuvia, joka kiinnittää tallennusmoduulin, kunnes moduulin päätä voi nostaa.
- **4.** Vedä tallennusmoduuli irti kannasta.

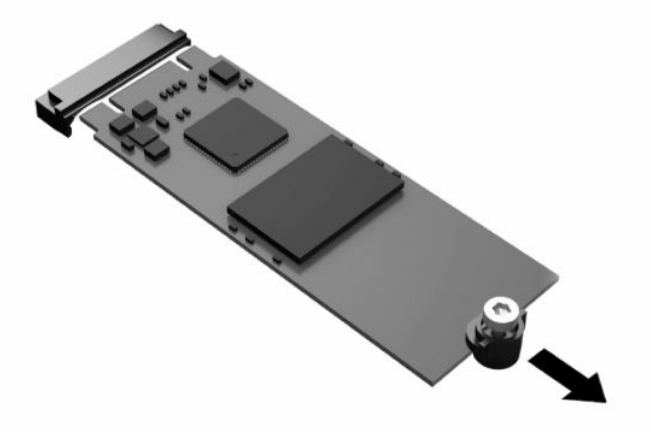

**5.** Vedä ruuviasennussarja irti tallennusmoduulista ja kiinnitä se tilalle vaihdettavaan tallennusmoduuliin.

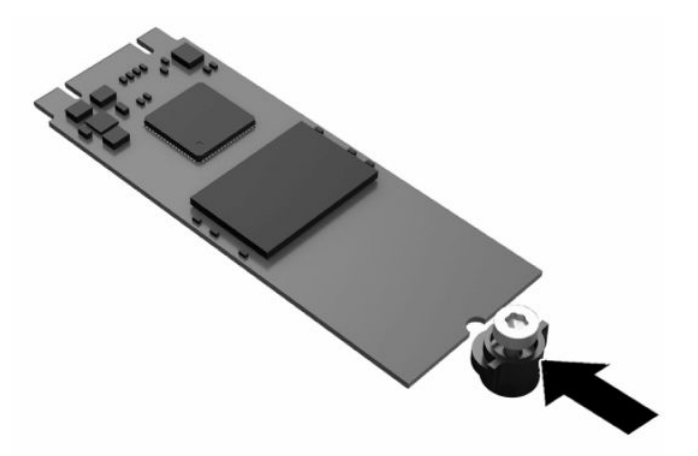

- <span id="page-27-0"></span>**6.** Liu'uta uusi tallennusmoduulin emolevyn M.2-kantaan ja paina moduulin liittimet kunnolla kiinni kantaan.
- **W** HUOMAUTUS: Tallennusmoduulin voi asentaa vain yhdellä tavalla.

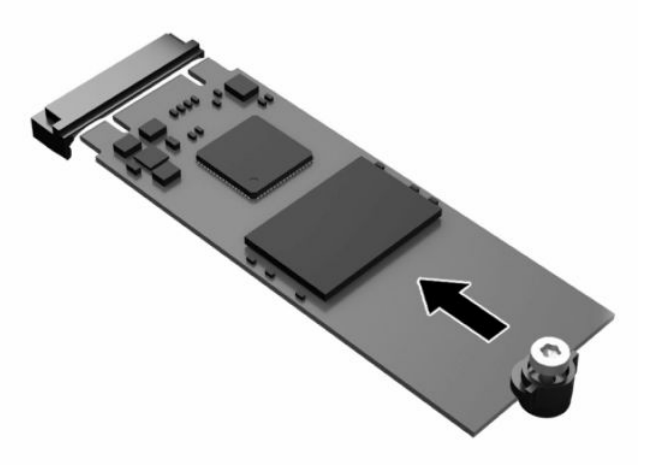

**7.** Paina tallennusmoduulia alaspäin, kiristä ruuvi ruuvitaltalla ja kiinnitä moduuli emolevyyn.

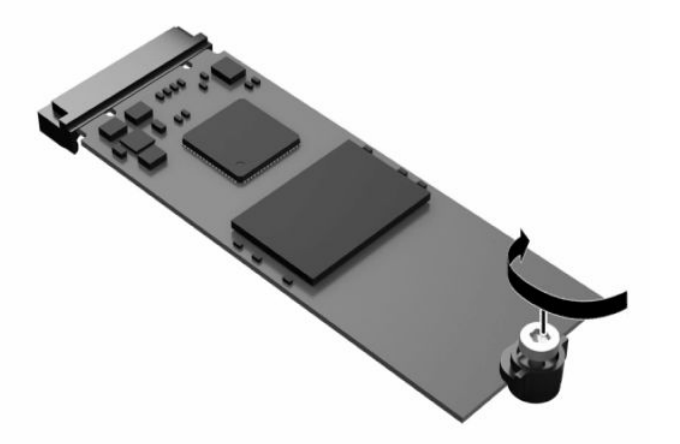

**8.** Aseta tietokoneen huoltopaneeli paikalleen. Katso [Huoltopaneelin asentaminen takaisin paikalleen](#page-24-0)  [sivulla 17](#page-24-0).

### **Pariston poistaminen ja vaihtaminen**

Voit irrottaa ja vaihtaa pariston näiden ohjeiden mukaan.

**VAROITUS!** Ennen kuin irrotat huoltopaneelin, varmista, että thin client -tietokoneen virta on katkaistu ja virtajohto on irrotettu pistorasiasta.

Pariston poistaminen ja vaihtaminen:

- **1.** Poista thin clientin huoltopaneeli. Katso [Huoltopaneelin irrottaminen sivulla 15.](#page-22-0)
	- **VAROITUS!** Vältä kuumien pintojen aiheuttamat vammat antamalla tietokoneen sisäisten komponenttien jäähtyä, ennen kuin kosket niihin.
- **2.** Paikanna emolevyn paristo. Katso [Sisäisten komponenttien paikantaminen sivulla 18.](#page-25-0)
- <span id="page-28-0"></span>**3.** Irrota paristo pidikkeestä puristamalla metallisalpaa, joka ulottuu pariston toisen reunan yli. Kun paristo ponnahtaa ylöspäin, nosta se pois paikaltaan **(1)**.
- **4.** Asenna uusi paristo paikalleen siten, että työnnät sen pariston pidikkeen reunan alle positiivinen puoli ylöspäin. Paina pariston toista reunaa alaspäin niin, että kiinnike napsahtaa pariston toisen reunan päälle **(2)**.

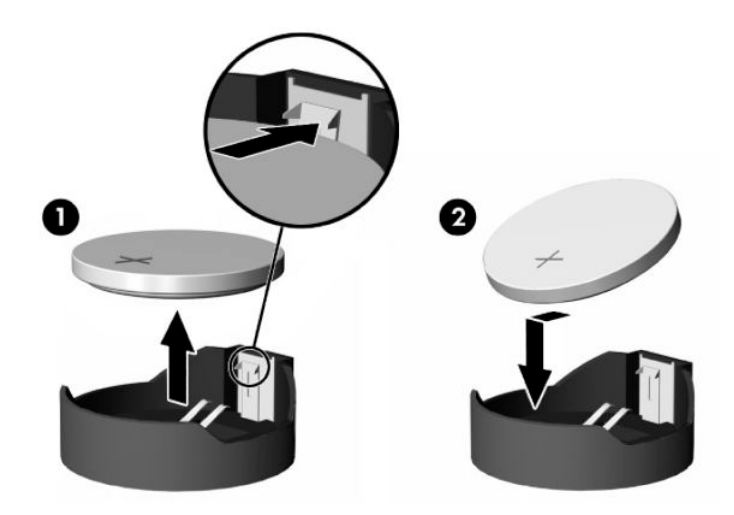

**5.** Aseta tietokoneen huoltopaneeli paikalleen. Katso [Huoltopaneelin asentaminen takaisin paikalleen](#page-24-0)  [sivulla 17](#page-24-0).

HP kannustaa asiakkaita kierrättämään käytetyt elektroniikkalaitteet, HP:n tulostuskasetit ja ladattavat akut. Lisätietoja kierrätysohjelmista löydät käyttämällä hakusanaa "recycle" osoitteessa [http://www.hp.com.](http://www.hp.com)

| Kuvake       | Määritelmä                                                                                                    |
|--------------|----------------------------------------------------------------------------------------------------|
| X            | Paristoja, paristopakkauksia ja akkuja ei saa hävittää muun kotitalousjätteen mukana. Toimita ne<br>kierrätykseen tai asianmukaiseen jätteenkäsittelyyn julkisen jätehuollon kautta tai palauttamalla ne<br>HP:lle, HP:n auktorisoidulle kumppanille tai näiden edustajalle.                                                                                         |
| $\mathbf{B}$ | Taiwanin ympäristövirasto vaatii, että kuivaparistoja valmistavat tai maahantuovat vritykset merkitsevät<br>jätteenkäsittelylain 15. pykälän mukaisesti kierrätysmerkinnöillä paristot, joita myydään, lahjoitetaan tai<br>jaetaan myynninedistämistarkoituksessa. Kysy ohjeet pariston hävittämisestä hyväksynnän saaneelta<br>taiwanilaiselta kierrätystoimijalta. |

**Taulukko 1-3 Paristokuvakkeiden merkitykset**

### **Järjestelmämuistin päivittäminen**

Emolevyn muistikannassa on yksi muistimoduuli. Suurimman mahdollisen muistituen saavuttamiseksi emolevyyn voi asentaa enintään 16 Gt muistia.

Jotta järjestelmä toimisi oikein, muistimoduulin tulee täyttää seuraavat määritykset:

- Teollisuusstandardin mukaiset 260-nastainen Small Outline DIMM (SODIMM)
- Puskuroimaton non-ECC PC4-19200 DDR4-2400 MHz
- 1,2 voltin DDR4-SDRAM-muistimoduuli

Thin client tukee seuraavia:

- <span id="page-29-0"></span>Yksi- ja kaksiryhmäiset moduulit
- Yksipuoliset ja kaksipuoliset muistimoduulit

Nopeat DDR4 SODIMM -moduulit toimivat järjestelmämuistin maksiminopeudella 2400 MHz.

**HUOMAUTUS:** Järjestelmä ei toimi oikein, jos asennetaan muistimoduuli, jota ei tueta.

### **Muistimoduulin asentaminen**

Asenna muistimoduuli näiden ohjeiden mukaan.

**TÄRKEÄÄ:** Irrota virtajohto ja odota virran katkeamista noin 30 sekuntia, ennen kuin lisäät tai poistat muistimoduulin. Kun tietokone on kytketty toiminnassa olevaan vaihtovirtalähteeseen, muistimoduulissa on aina virta tietokoneen virtatilasta riippumatta. Jännitteellisten muistimoduulien lisääminen tai poistaminen voi vahingoittaa muistimoduulia tai emolevyä pysyvästi.

Muistimoduulin kannassa on kullatut metallikoskettimet. Muistia päivitettäessä on tärkeää käyttää muistimoduuleja, joissa on kullatut metalliset kosketuspinnat, jotta vältyttäisiin eri metallien välisen kontaktin aiheuttamalta korroosiolta tai hapettumiselta.

Staattinen sähkövaraus voi vahingoittaa thin client -tietokoneen elektronisia komponentteja. Ennen kuin aloitat seuraavan menettelyn, kosketa maadoitettua metalliesinettä, jotta mahdollinen staattinen sähkövaraus purkautuu. Lisätietoja on kohdassa [Sähköstaattinen purkaus sivulla 52](#page-59-0).

Varo koskettamasta koskettimia käsitellessäsi muistimoduuleita. Koskettaminen voi vahingoittaa moduulia.

Muistimoduulin asentaminen:

- **1.** Poista thin clientin huoltopaneeli. Katso [Huoltopaneelin irrottaminen sivulla 15.](#page-22-0)
- **VAROITUS!** Vältä kuumien pintojen aiheuttamat vammat antamalla tietokoneen sisäisten komponenttien jäähtyä, ennen kuin kosket niihin.
- **2.** Paikanna emolevyssä olevat muistimoduulin kannat. Katso [Sisäisten komponenttien paikantaminen](#page-25-0) [sivulla 18](#page-25-0).
- **3.** Irrota muistimoduuli painamalla muistimoduulin sivuilla olevia salpoja ulospäin **(1)**, kiertämällä muistimoduulia ylöspäin ja vetämällä sitten muistimoduuli irti kannasta **(2)**.

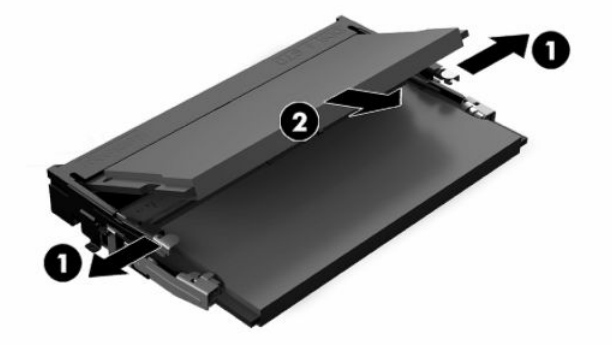

- **4.** Liu'uta uusi muistimoduuli **(1)** paikkaansa noin 30°:een kulmassa ja paina sitten muistimoduulia alaspäin **(2)** niin, että salvat lukitsevat sen paikalleen.
- **HUOMAUTUS:** Muistimoduulin voi asentaa vain yhdellä tavalla. Sovita moduulin lovi ja muistikannan kieleke kohdakkain.

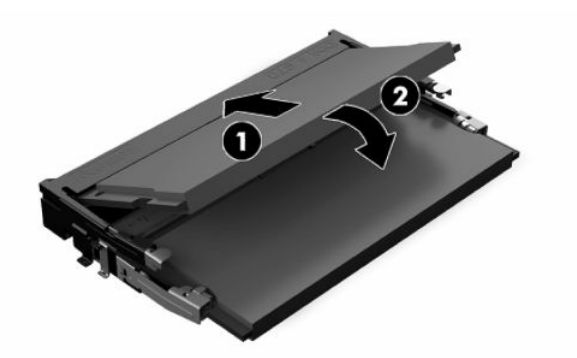

**5.** Aseta tietokoneen huoltopaneeli paikalleen. Katso Huoltopaneelin asentaminen takaisin paikalleen [sivulla 17](#page-24-0).

Thin client tunnistaa asennetun uuden muistin automaattisesti käynnistyksen yhteydessä.

# <span id="page-31-0"></span>**2 Vianmääritys**

Tässä luvussa annetaan tietoja, jotka helpottavat thin client -tietokoneen vianmääritystä.

# **Tietokoneen asetukset (F10) -apuohjelma**

Näissä tiedoissa on tietoja Tietokoneen asetukset -apuohjelmasta.

Tietokoneen asetukset (F10) -apuohjelmalla voit suorittaa seuraavia toimintoja:

- Muuttaa asetuksia oletusarvoista tai palauttaa oletusarvot.
- Asettaa järjestelmän päiväyksen ja kellonajan.
- Määrittää, katsoa, muuttaa tai tarkistaa järjestelmän.kokoonpanon, mukaan lukien suorittimen, grafiikan, muistin, äänen, massamuistin, tietoliikenteen ja syöttölaitteiden asetukset.
- Muuttaa käynnistyslaitteiden kuten kiintolevyjen, SSD-asemien ja USB-muistilaitteiden käynnistysjärjestystä.
- Ota POST-viesti käyttöön tai poista se käytöstä, jolloin voit muuttaa käynnistystestin (POST) näyttötilan viestiä. Clean-toimintatila jättää näyttämättä useimmat POST-käynnistystestin ilmoitukset, kuten muistin määrän, tuotteen nimen ja muut teksti-ilmoitukset, jotka eivät tarkoita virhetilanteita. Jos POST-käynnistystestin aikana ilmenee virhe, se näkyy riippumatta valitusta toimintatilasta. Jos haluat ottaa Post-viestit käyttöön POST-käynnistystestin aikana, paina mitä tahansa näppäintä (paitsi f1 - f12 näppäimiä).
- Syöttää hallintatunnuksen tai tuotteen tunnistenumeron, jonka yrityksesi on tietokoneelle määrittänyt.
- Ottaa käyttöön käynnistyssalasanan, joka on syötettävä, kun tietokone käynnistetään (uudelleen).
- Määrittää asetussalasanan ja siten rajoittaa pääsyä Tietokoneen asetukset (F10) -apuohjelmaan ja tässä osassa kuvattuihin asetuksiin.
- Suojata integroidut I/O-toiminnot, esimerkiksi USB, audio ja sisäinen NIC siten, ettei niitä voi käyttää, ennen kuin suojaus on poistettu.

### **Tietokoneen asetukset (F10) -apuohjelman käyttäminen**

Tietokoneen asetukset -ohjelmaan pääsee vain tietokoneen käynnistämisen tai uudelleenkäynnistämisen yhteydessä.

Avaa Tietokoneen asetukset -apuohjelman valikko seuraavasti:

- <span id="page-32-0"></span>**1.** Kytke tietokoneeseen virta tai käynnistä se uudelleen.
- **2.** Paina esc- tai f10-näppäintä, kun näytön alareunaan ilmestyy viesti "Press ESC key for Startup Menu" (Avaa käynnistysvalikko painamalla ESC-näppäintä).

Painamalla esc saat esiin valikon, jossa voit käyttää eri vaihtoehtoja käynnistyksen yhteydessä.

- **HUOMAUTUS:** Jos et paina esc- tai f10-näppäintä oikeaan aikaan, sinun täytyy käynnistää tietokone uudelleen ja painaa toistuvasti esc- tai f10-näppäintä uudelleen, kun näytön valo muuttuu vihreäksi, jotta voit käyttää apuohjelmaa.
- **HUOMAUTUS:** Voit valita kielen useimmille valikoille, asetuksille ja viesteille käyttämällä kielen valintavaihtoehtoa f8-näppäimellä kohdassa Tietokoneen asetus.
- **3.** Jos olet painanut esc-näppäintä, paina f10 -näppäintä siirtyäksesi kohtaan Tietokoneen asetukset.

Asetusvalikossa näkyy viisi otsikkoa: Tiedosto, Massamuisti, Tietoturva, Virta ja Lisäasetukset.

- **4.** Valitse sopiva otsikko käyttämällä nuolia (vasen ja oikea). Valitse haluamasi vaihtoehto käyttämällä nuolinäppäimiä (ylös ja alas), ja paina sitten enter. Voit palata Computer Setup Utilities (Tietokoneen asetusapuohjelmat) -valikkoon painamalla esc-painiketta.
- **5.** Ota muutokset käyttöön ja tallenna ne valitsemalla **File** (Tiedosto) ja sitten **Save Changes and Exit**  (Tallenna muutokset ja lopeta).
	- Jos teit muutoksia, joita et halua ottaa käyttöön, valitse **Ignore Changes and Exit** (Ohita muutokset ja lopeta).
	- Voit palauttaa tehtaan oletusasetukset valitsemalla **Apply Defaults and Exit** (Käytä oletusasetuksia ja lopeta). Tämä vaihtoehto palauttaa järjestelmän alkuperäiset oletusasetukset.
	- **TÄRKEÄÄ:** Älä kytke tietokoneen virtaa pois päältä, kun BIOS tallentaa Computer Setup (F10) (Tietokoneen asetukset) -muutoksia, sillä CMOS voi korruptoitua. On turvallista kytkeä tietokoneen virta pois päältä sen jälkeen, kun olet poistunut F10-asetusruudulta.

### **Tietokoneen asetukset – Tiedosto**

Tässä taulukossa on tietoja tietokoneen asetusten Tiedosto-valikosta.

**HUOMAUTUS:** Tietokoneen asetusten vaihtoehtojen tuki voi vaihdella käytössä olevan laitteistokokoonpanon mukaan.

#### **Taulukko 2-1 Tietokoneen asetukset – Tiedosto**

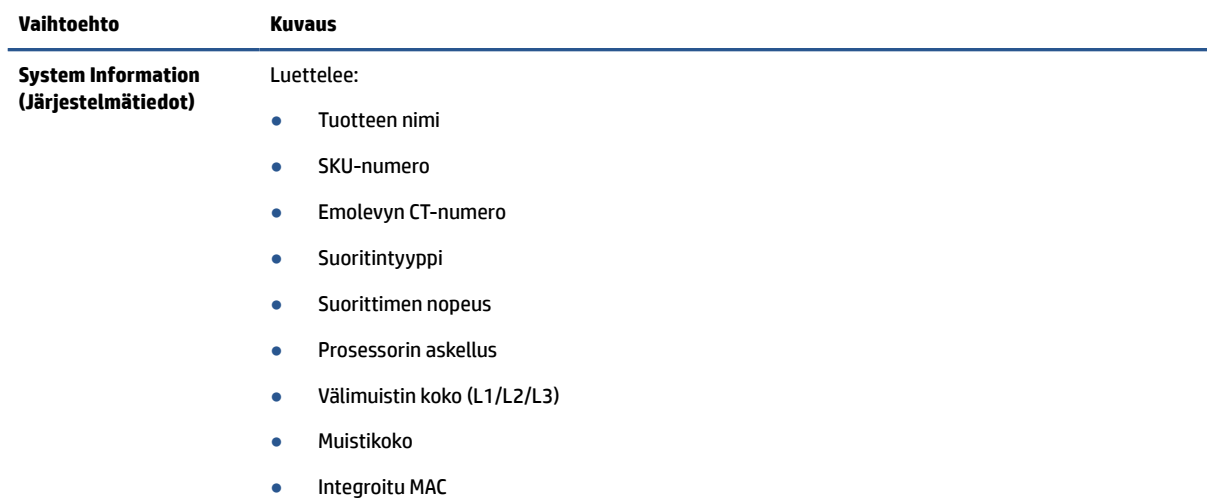

<span id="page-33-0"></span>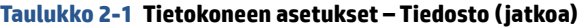

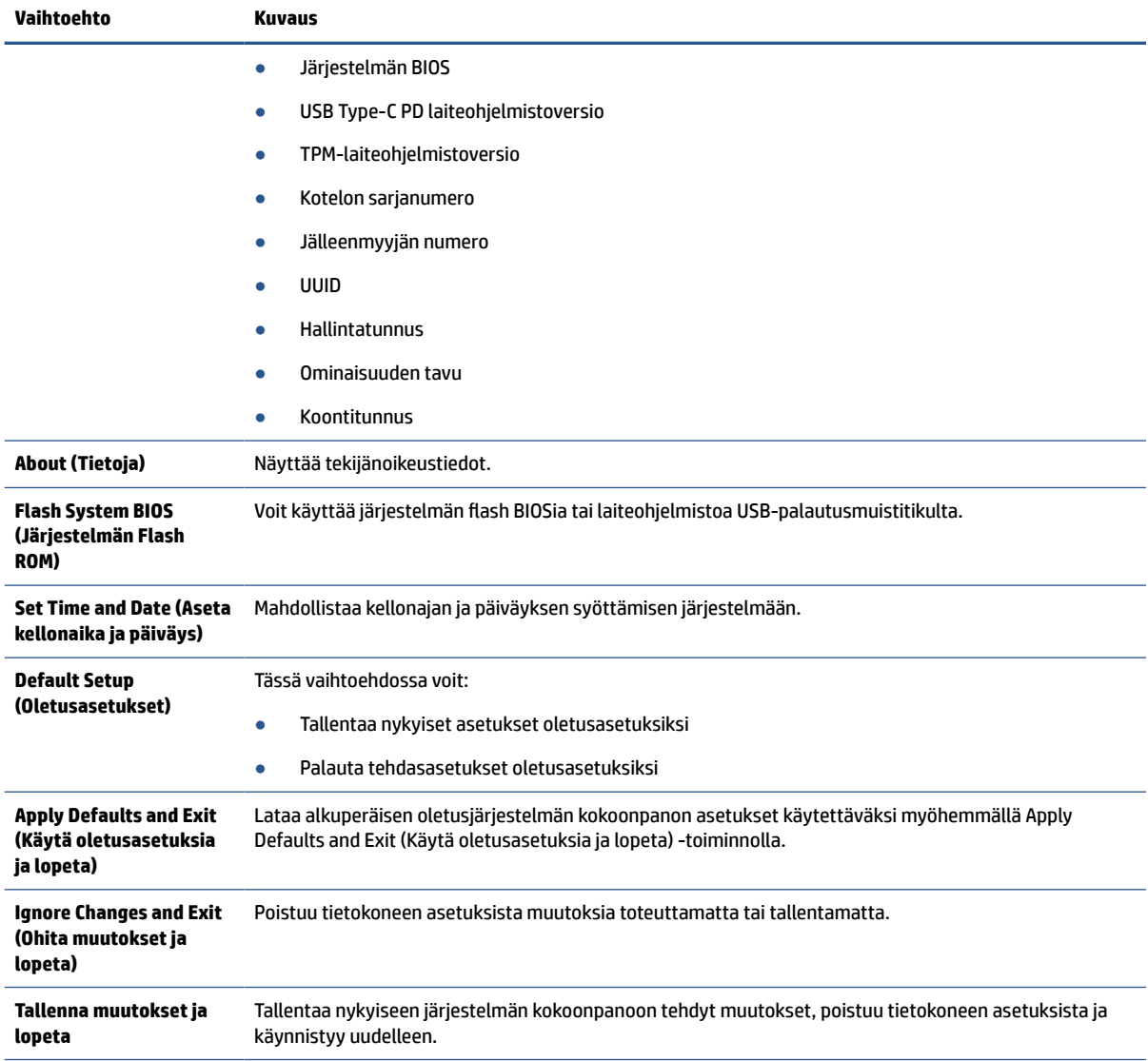

## **Tietokoneen asetukset – Tallennus**

Tässä taulukossa on tietoja tietokoneen asetusten tallennusvalikosta.

**HUOMAUTUS:** Tietokoneen asetusten vaihtoehtojen tuki voi vaihdella käytössä olevan laitteistokokoonpanon mukaan.

#### **Taulukko 2-2 Tietokoneen asetukset – Tallennus**

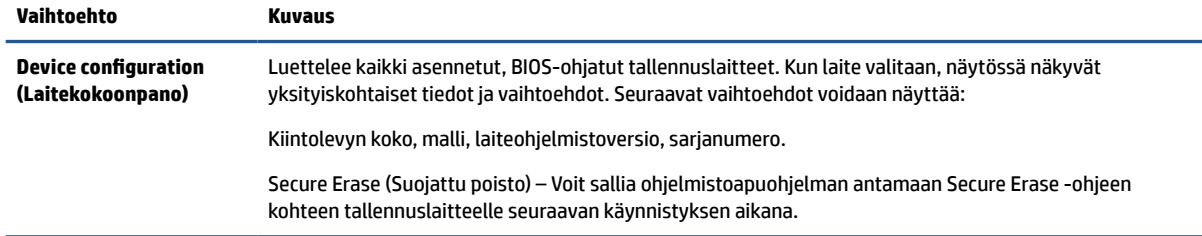

<span id="page-34-0"></span>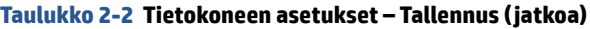

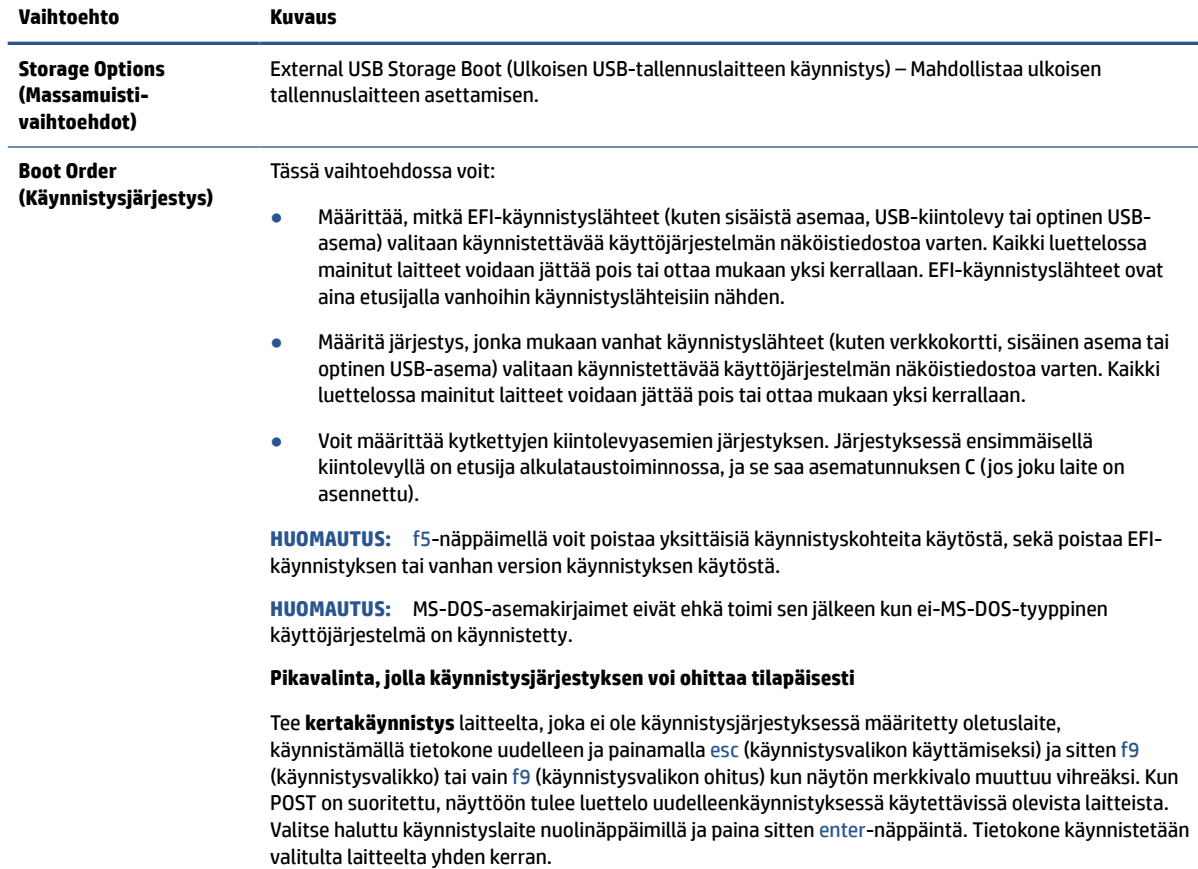

### **Tietokoneen asetukset – Tietoturva**

Tässä taulukossa on tietoja tietokoneen asetusten Tietoturva-valikosta.

**HUOMAUTUS:** Tietokoneen asetusten vaihtoehtojen tuki voi vaihdella käytössä olevan laitteistokokoonpanon mukaan.

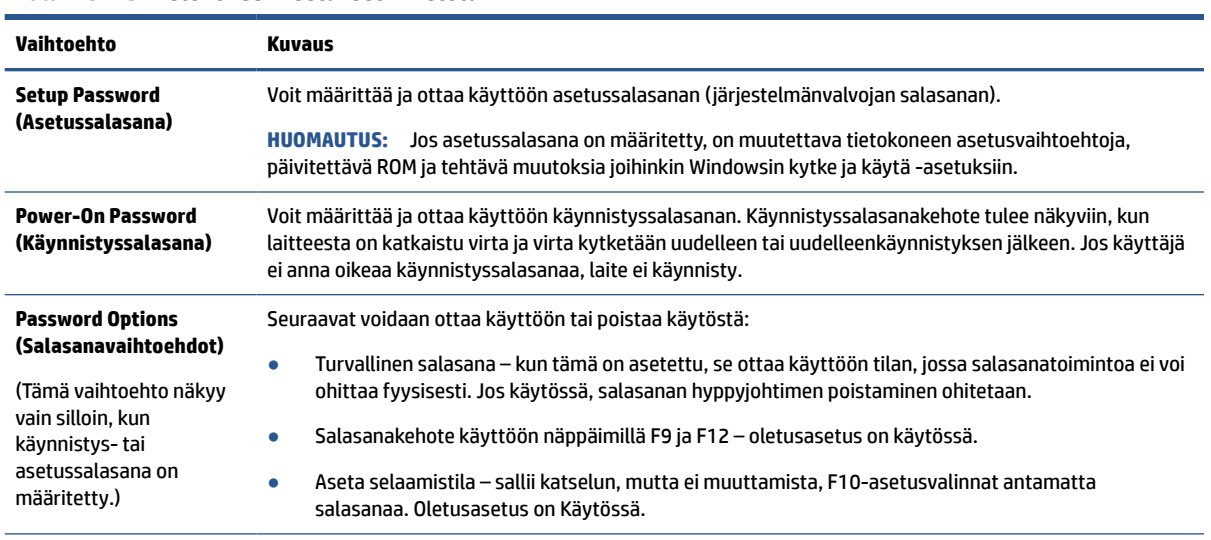

#### **Taulukko 2-3 Tietokoneen asetukset – Tietoturva**

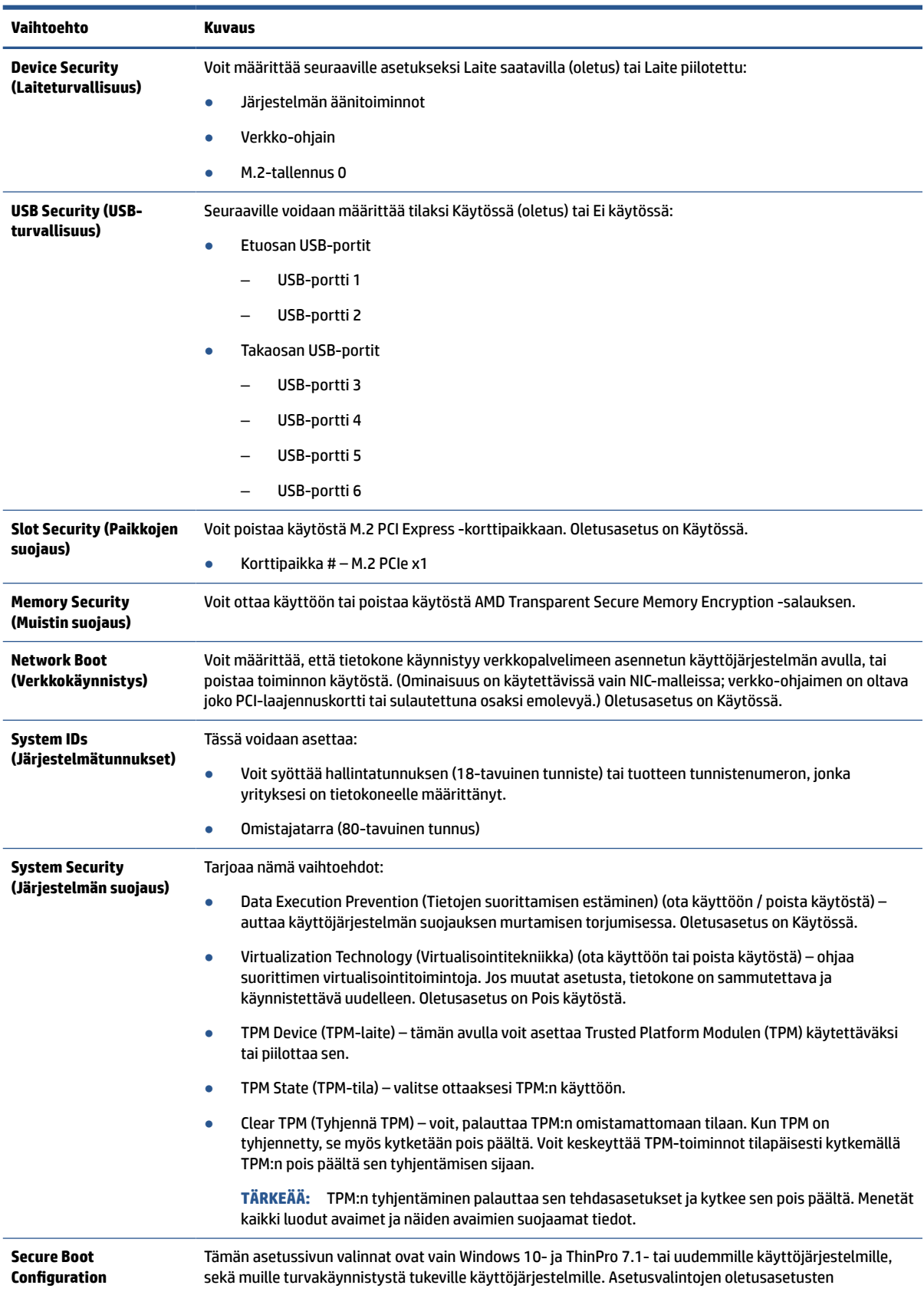

### **Taulukko 2-3 Tietokoneen asetukset – Tietoturva ( jatkoa)**

#### <span id="page-36-0"></span>**Taulukko 2-3 Tietokoneen asetukset – Tietoturva ( jatkoa)**

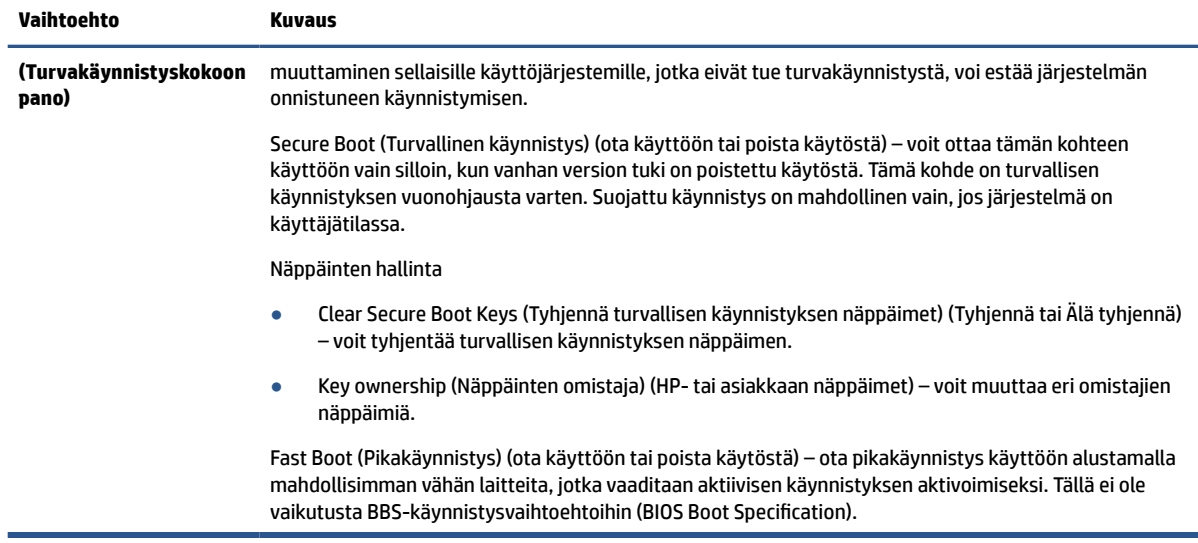

### **Tietokoneen asetukset – Virta**

Tässä taulukossa on tietoja tietokoneen asetusten Virta-valikosta.

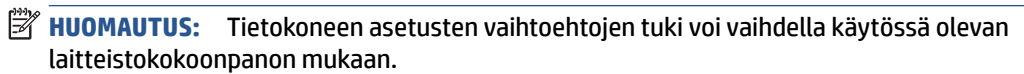

#### **Taulukko 2-4 Tietokoneen asetukset – Virta**

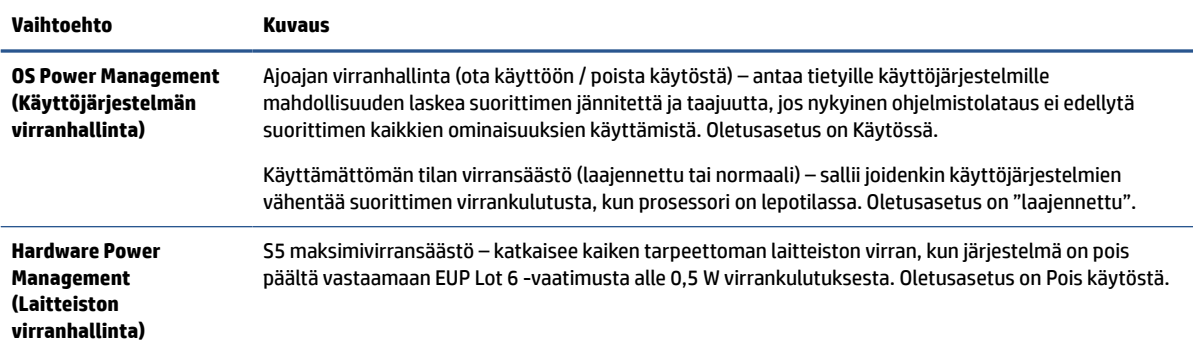

### **Tietokoneen asetukset – Lisäasetukset**

Tässä taulukossa annetaan tietoja tietokoneen asetusten Lisäasetukset-valikosta.

**HUOMAUTUS:** Tietokoneen asetusten vaihtoehtojen tuki voi vaihdella käytössä olevan laitteistokokoonpanon mukaan.

#### **Taulukko 2-5 Tietokoneen asetukset – Lisäasetukset**

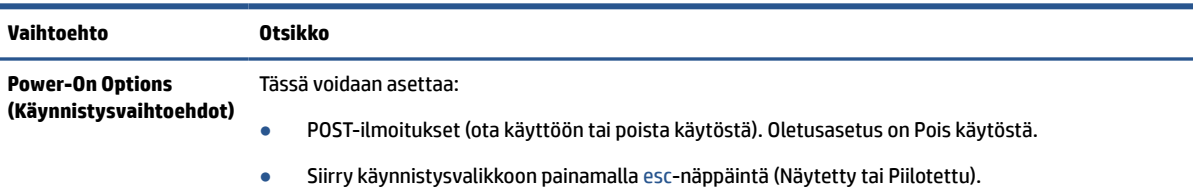

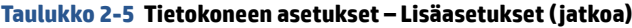

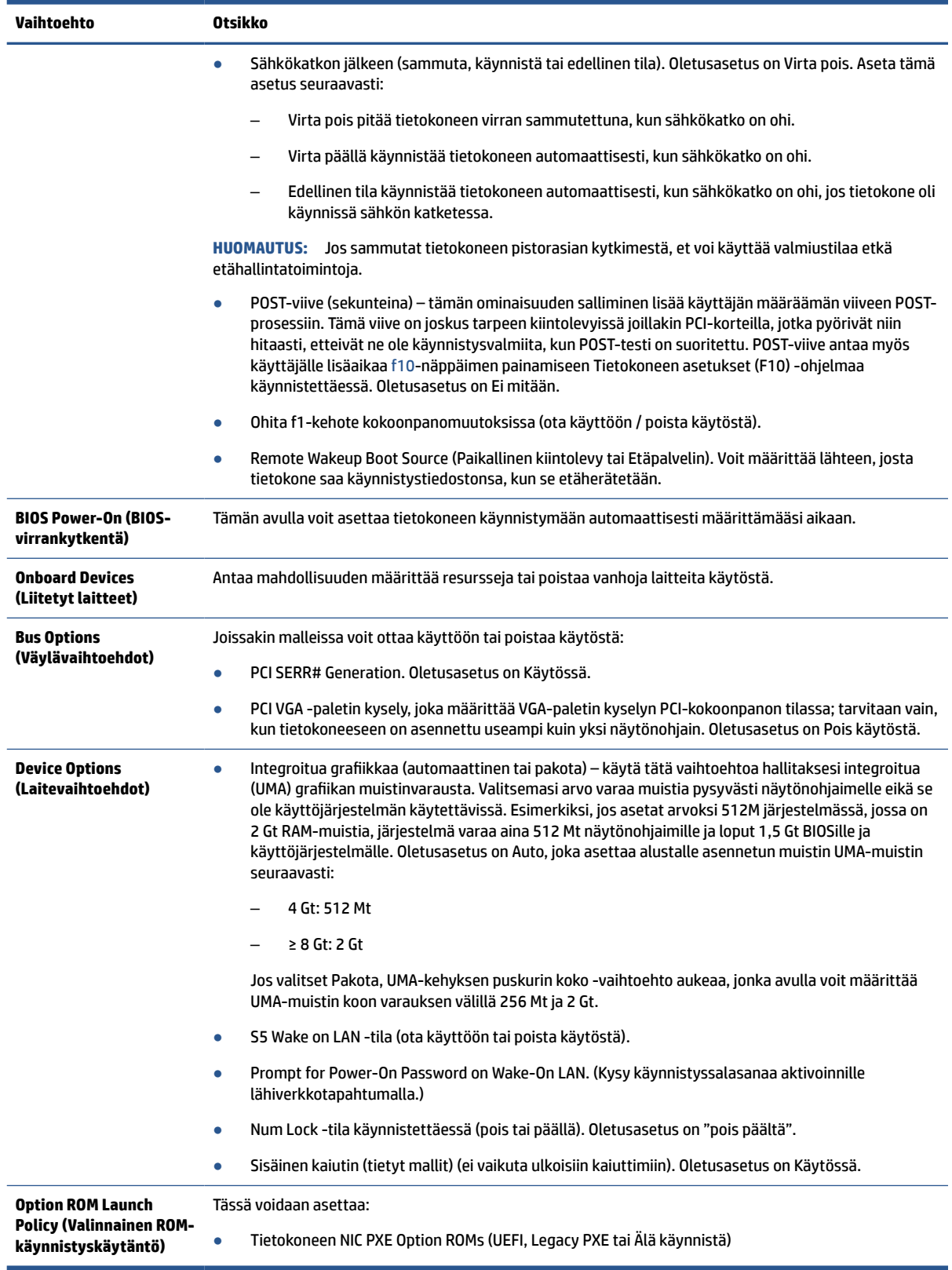

# <span id="page-38-0"></span>**HP:n BIOS-konfiguraatio-ohjelman (HPBCU) BIOS-asetusten muuttaminen**

Voit muuttaa joitain BIOS-asetuksia paikallisesti käyttöjärjestelmässä ilman F10-apuohjelmaa. Tässä taulukossa on esitetty kohteet, joita voidaan hallita tällä menetelmällä.

Katso lisätietoja HP BIOS -konfiguraatio-ohjelmasta *HP BIOS-konfiguraatio-ohjelman (BCU) käyttöoppaasta*  osoitteesta [www.hp.com.](http://www.hp.com)

#### **Taulukko 2-6 Etupaneelin osien tunnistaminen**

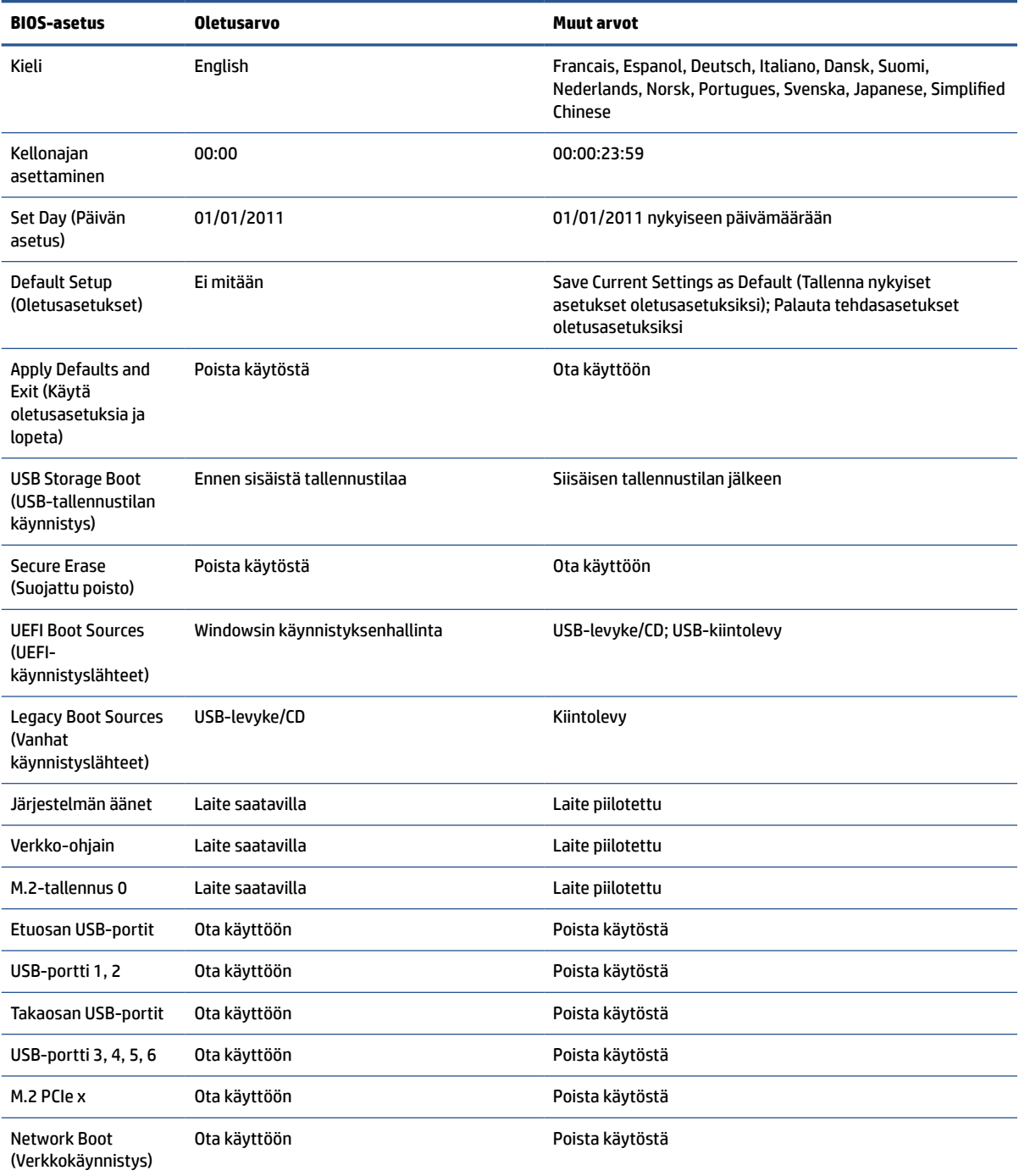

#### **BIOS-asetus Oletusarvo Muut arvot** Hallintatunnus Ownership Tag (Omistajatarra) BIOS Update (BIOSpäivitys) Poista käytöstä Automaattinen; Pakota BIOS Image File Name (BIOS-kuvatiedoston nimi) Data Execution Prevention (Tietojen suorituksen esto) Ota käyttöön Poista käytöstä Virtualization **Technology** Poista käytöstä käyttöön TPM-laite Poista käytöstä Ota käyttöön TPM-tila Ota käyttöön Poista käytöstä Poista TPM Älä nollaa Nollaa Nollaa Nollaa Legacy Support (Vanhan version tuki) Ota käyttöön Poista käytöstä (Huomautus: Oletusarvo voi vaihdella käyttöjärjestelmän mukaan) Secure Boot (Turvallinen käynnistys) Poista käytöstä Ota käyttöön (Huomautus: Oletusarvo voi vaihdella käyttöjärjestelmän mukaan) Clear Secure Boot Keys (Tyhjennä turvallisen käynnistyksen näppäimet) Älä tyhjennä Tyhjennä Key Ownership (Näppäinten omistaja) HP-näppäimet Mukautetut näppäimet Fast Boot (Pikakäynnistys) Poista käytöstä Ota käyttöön (Huomautus: Oletusarvo voi vaihdella käyttöjärjestelmän mukaan) Runtime Power Management (Käytönaikainen virranhallinta) Ota käyttöön **Poista käytöstä** Idle Power Savings (Käyttämättömän tilan virransäästö) Laajennettu katsoliikko kormaali S5 Maximum Power Savings (S5 Maksimivirransäästö) Poista käytöstä valtaa käyttöön S5 Wake on LAN (S5 Aktivointi lähiverkkotapahtumal la) Poista käytöstä valtaa käyttöön POST Messages (POST-viestit) Poista käytöstä Ota käyttöön

#### **Taulukko 2-6 Etupaneelin osien tunnistaminen ( jatkoa)**

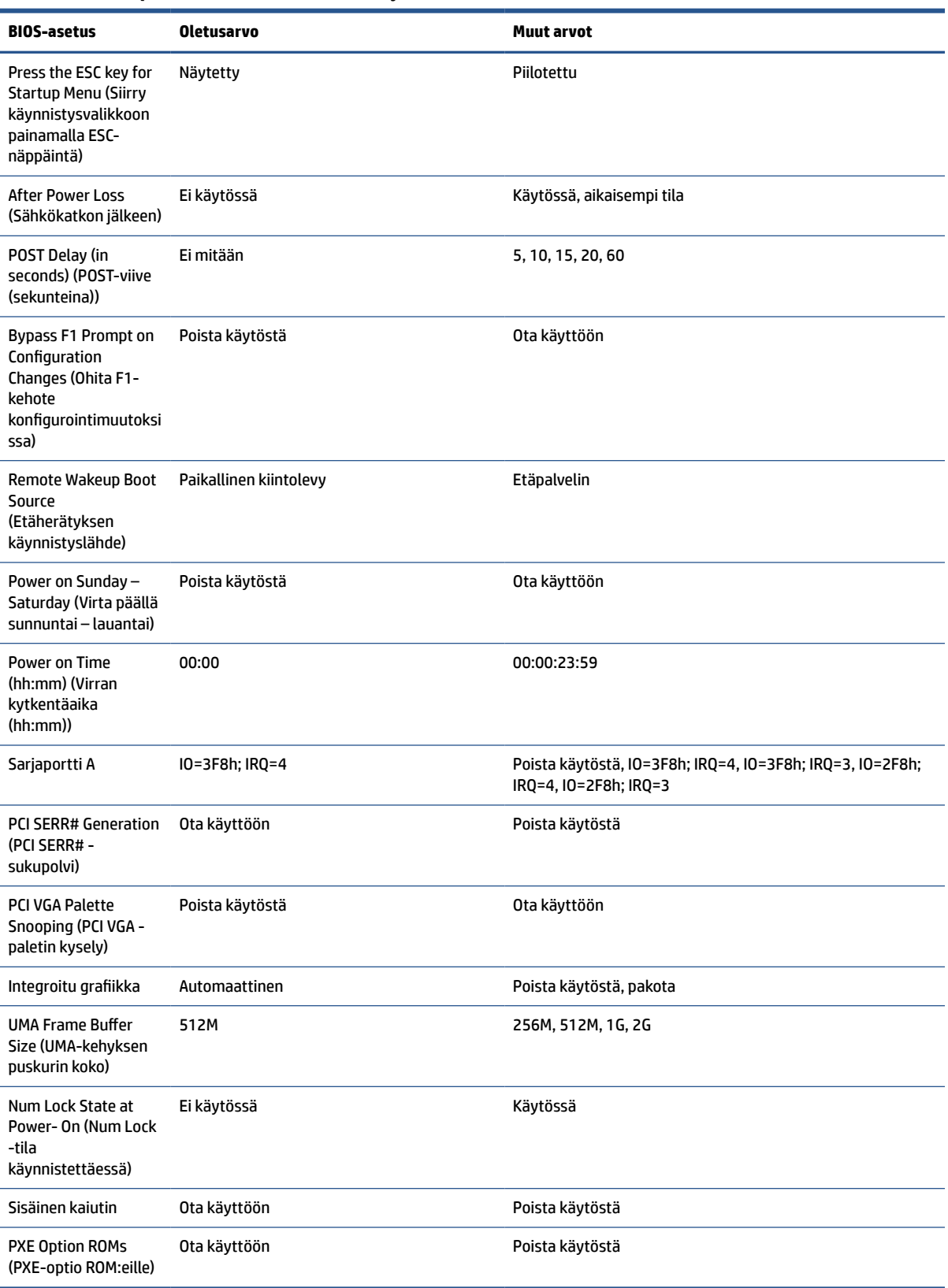

### **Taulukko 2-6 Etupaneelin osien tunnistaminen ( jatkoa)**

# <span id="page-41-0"></span>**BIOSin päivittäminen tai palauttaminen**

Päivitä ja palauta BIOS näiden tietojen avulla.

#### **HP Device Manager**

Thin clientin BIOS voidaan päivittää käyttämällä HP Device Manageria. Asiakkaat voivat käyttää valmista BIOS-lisäosaa tai tavallista BIOS-päivityspakettia yhdessä HP Device Manager ‑tiedoston ja rekisterimallin kanssa. Lisätietoja HP Device Manager -tiedostosta ja rekisterimalleista on HP Device Manager käyttöoppaassa osoitteessa [www.hp.com/go/hpdm](http://www.hp.com/go/hpdm).

#### **Windows BIOS Flash -päivitys**

Voit palauttaa tai päivittää järjestelmän BIOSin Flash Update SoftPaqin avulla. Käytettävissä on useita tapoja tietokoneelle tallennetun BIOS-laiteohjelmiston muuttamista varten.

Suoritettava BIOS-tiedosto on apuohjelma, joka on suunniteltu käyttämään järjestelmän BIOSia Windowsympäristössä. Jos haluat näyttää käytettävissä olevat vaihtoehdot tälle apuohjelmalle, käynnistä suoritettavan tiedosto Windows-ympäristössä.

Voit suorittaa suoritettavan BIOSin USB-tallennuslaitteen kanssa tai ilman. Jos järjestelmään ei ole asennettu USB-tallennuslaitetta, BIOS-päivitys suoritetaan Windows-ympäristössä, minkä jälkeen järjestelmä käynnistetään uudelleen.

### **BitLocker-aseman salaus / BIOS-mittaukset**

Jos järjestelmässä on käytössä Windows BitLocker Drive Encryption (BDE), HP suosittelee, että keskeytät väliaikaisesti BDE:n ennen BIOSin päivittämistä. Sinun tulee myös hankkia BDE-palautussalasana tai PINpalautuskoodi ennen BDE:n keskeyttämistä. BIOS-flash-päivityksen jälkeen voit jatkaa BDE:n käyttöä.

Jos haluat muuttaa BDE:tä, valitse **Käynnistä**, **Ohjauspaneeli**, **BitLocker Drive Encryption**, **Keskeytä suojaus**  tai **Jatka suojausta** ja valitse sitten **Kyllä**.

Yleisenä sääntönä BIOSin päivittäminen muuttaa mitta-arvoja, jotka on tallennettu järjestelmän suojausmoduulin käyttöjärjestelmän määritysrekisteriin (PCR). Poista käytöstä tilapäisesti teknologioita, jotka käyttävät näitä PCR-arvoja tunnistamaan alustan kunnon (esim. BDE) ennen BIOSin flash-päivitystä. Kun päivität BIOSin, ota toiminnot uudelleen käyttöön ja käynnistä järjestelmä uudelleen, jotta voit suorittaa uusia mittauksia.

#### **BootBlock-hätäpalautustila**

Jos BIOS-päivitys epäonnistui (esimerkiksi jos virta katkeaa päivityksen aikana) järjestelmän BIOS voi vaurioitua. BootBlock Emergency Recovery -tila tunnistaa tämän tilan ja etsii automaattisesti yhteensopivaa binaarinäköistiedostoa kiintolevyn juurihakemistosta ja USB-medialähteistä. Kopioi DOS Flash ‑kansiossa oleva binaaritiedosto (.bin) tallennuslaitteen juurihakemistoon ja kytke virta tietokoneeseen. Kun palautusprosessi on löytänyt binaarinäköistiedoston, se yrittää suorittaa palautusprosessin. Automaattinen palautus jatkuu, kunnes se palauttaa tai päivittää BIOSin onnistuneesti. Jos järjestelmässä on BIOSin asetussalasana, sinun on ehkä käytettävä käynnistysvalikkoa tai Apuohjelmat-alivalikkoa manuaaliseen BIOS-flash-päivitykseen salasanan antamisen jälkeen.

Joskus on olemassa rajoituksia siitä, mitkä BIOS-versiot voidaan asentaa alustalle. Jos järjestelmän BIOSissa oli rajoituksia, voit käyttää palautukseen vain hyväksyttäviä BIOS-versioita.

# **Diagnostiikan ja vianetsinnän merkkivalot**

Voit tunnistaa vianetsinnän merkkivalot tämän kuvan ja taulukon avulla.

<span id="page-42-0"></span>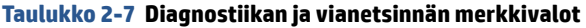

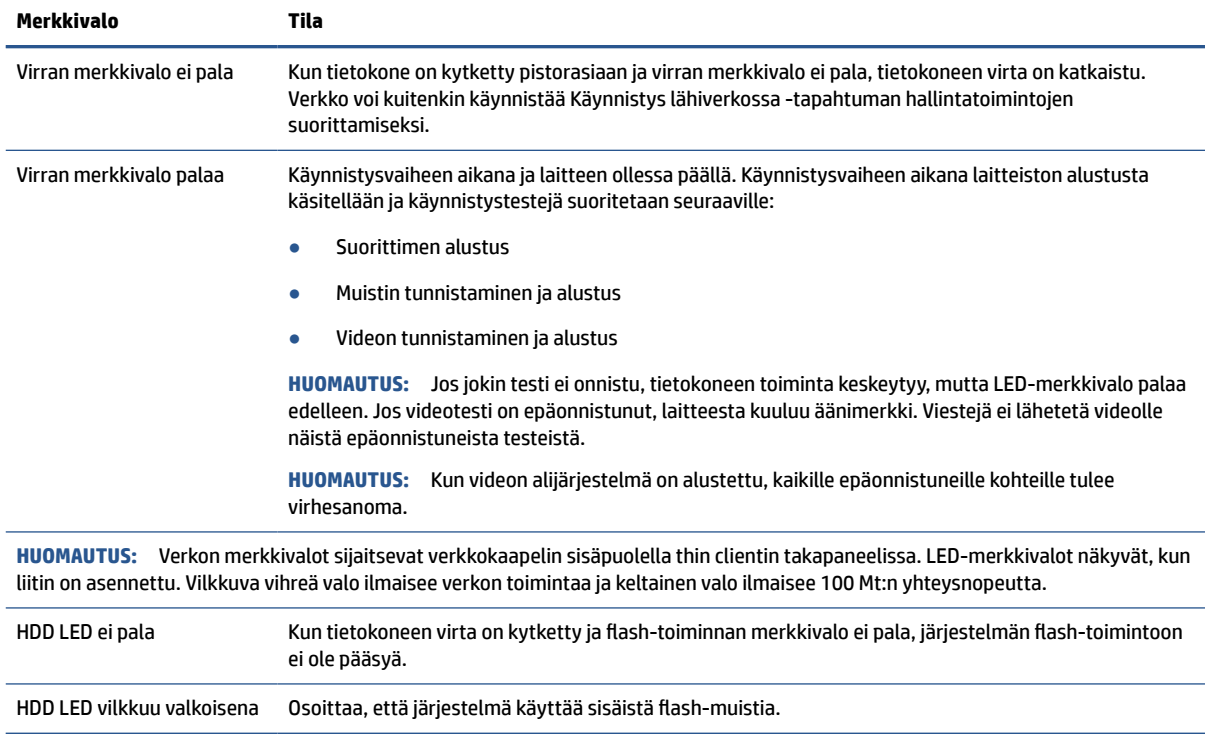

## **Wake on LAN -tila**

Aktivointi lähiverkkotapahtumalla (WOL) -toiminnon avulla tietokoneen voi kytkeä päälle tai käynnistää uudelleen lepo- tai horrostilasta verkkoviestillä. Voit ottaa WOL-toiminnon käyttöön tai poistaa sen käytöstä kohdassa Tietokoneen asetukset käyttäen S5 Wake on LAN -asetusta.

WOL-toiminnon ottaminen käyttöön tai poistaminen käytöstä:

- **1.** Kytke tietokoneeseen virta tai käynnistä se uudelleen.
- **2.** Paina esc- tai f10-näppäintä, kun näytön alareunaan ilmestyy viesti "Press ESC key for Startup Menu" (Avaa käynnistysvalikko painamalla ESC-näppäintä).
- **HUOMAUTUS:** Jos et paina esc- tai f10-näppäintä oikeaan aikaan, sinun täytyy käynnistää tietokone uudelleen ja painaa esc- tai f10-näppäintä uudelleen, kun näytön valo muuttuu vihreäksi, jotta voit käyttää apuohjelmaa.
- **3.** Jos olet painanut esc-näppäintä, paina f10 -näppäintä siirtyäksesi kohtaan Tietokoneen asetukset.
- **4.** Valitse **Advanced** (Lisäasetukset) ja valitse sitten **Device Options** (Laiteasetukset).
- **5.** Ota **S5 Wake on LAN** käyttöön tai poista se käytöstä.
- **6.** Hyväksy muutokset painamalla f10.
- **7.** Valitse **File** (Tiedosto) ja sitten **Save Changes and Exit** (Tallenna muutokset ja lopeta).

**TÄRKEÄÄ:** S5 maksimivirransäästö -asetus voi vaikuttaa Aktivointi lähiverkkotapahtumalla (WOL) toimintoon. Jos otat tämän asetuksen käyttöön, Aktivointi lähiverkkotapahtumalla (WOL) -toiminto on poissa käytöstä. Tämä asetus löytyy Tietokoneen asetukset -apuohjelmasta.

# <span id="page-43-0"></span>**Käynnistysjärjestys**

Käynnistettäessä flash-käynnistyslohkokoodi alustaa laitteiston tunnettuun tilaan, ja suorittaa peruskäynnistysvianmääritystestejä laitteiston eheyden selvittämiseksi.

Alustus suorittaa seuraavat toiminnot:

- **1.** Alustaa suorittimen ja muistin ohjaimen.
- **2.** Alustaa ja määrittää kaikki PCI-laitteet.
- **3.** Alustaa video-ohjelmiston.
- **4.** Alustaa videon tunnettuun tilaan.
- **5.** Alustaa USB-laitteet tunnettuun tilaan.
- **6.** Suorittaa käynnistyksen vianmäärityksen.
- **7.** Tietokone käynnistää käyttöjärjestelmän.

## **Asetus- ja käynnistyssalasanojen palautus**

Voit palauttaa asetus- ja käynnistyssalasanan muutaman vaiheen avulla.

- **1.** Sammuta tietokone ja irrota virtajohto pistorasiasta.
- **2.** Poista sivupaneeli ja metallinen sivukansi.
- **3.** Poista salasanan hyppyjohdin emolevyn liittimestä, jossa on merkintä PSWD tai E49.
- **4.** Aseta metallinen sivupaneeli ja sivupaneeli takaisin paikoilleen.
- **5.** Liitä tietokoneen pistoke pistorasiaan ja kytke tietokoneeseen virta.
- **6.** Sammuta tietokone ja irrota virtajohto pistorasiasta.
- **7.** Poista sivupaneeli ja metallinen sivukansi.
- **8.** Vaihda salasanan hyppyjohdin.
- **9.** Aseta metallinen sivupaneeli ja sivupaneeli takaisin paikoilleen.

# **Käynnistyksen vianmääritystestit**

Käynnistyksen vianmääritys suorittaa laitteiston peruseheystestejä määrittääkseen sen ominaisuuksia ja asetuksista. Jos vianmääritystesti epäonnistuu laitteiston alustuksen aikana, tietokone pysähtyy. Viestejä ei lähetetä videolle.

**HUOMAUTUS:** Voit yrittää käynnistää tietokoneen uudelleen ja suorittaa vianmääritystestit toisen kerran vahvistaaksesi ensimmäisen sammutuksen.

Seuraavassa taulukossa on lueteltu tesit, jotka tietokoneelle suoritetaan.

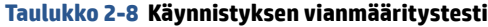

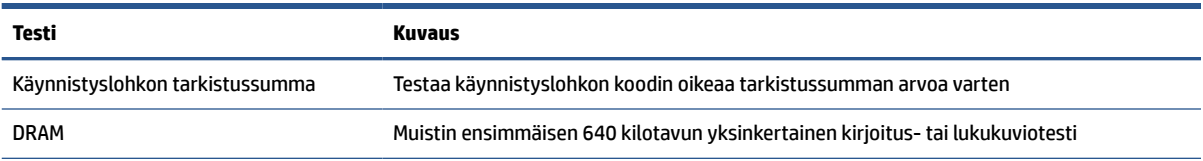

#### <span id="page-44-0"></span>**Taulukko 2-8 Käynnistyksen vianmääritystesti ( jatkoa)**

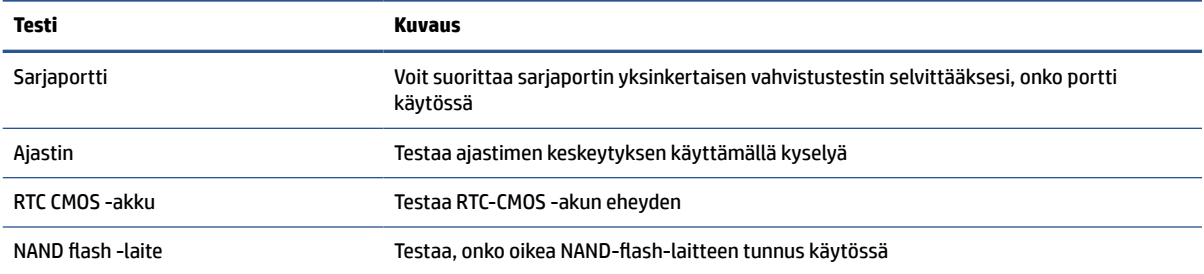

# **Etupaneelin merkkivalojen ja äänimerkkien tulkinta POSTdiagnostiikan jälkeen**

Tässä osiossa tunnistetaan etupaneelin merkkivalo- ja äänimerkkikoodit, jotka voivat esiintyä ennen POSTtestiä tai sen aikana. Koodeilla ei välttämättä ole niihin liittyvää virhekoodia tai teksti-ilmoitusta.

**HUOMIO:** Kun tietokone on kytketty vaihtovirtalähteeseen, emolevyssä on aina jännitettä. Vähentääksesi sähköiskun tai kuumien pintojen aiheuttamien vahinkojen vaaraa muista irrottaa virtajohto pistorasiasta ja antaa järjestelmän sisäisten osien jäähtyä ennen niiden koskettamista.

**HUOMAUTUS:** Seuraavan taulukon suositellut toimet on lueteltu niiden suositellussa suorittamisjärjestyksessä.

Kaikki merkkivalot ja äänimerkit eivät ole käytössä kaikissa malleissa.

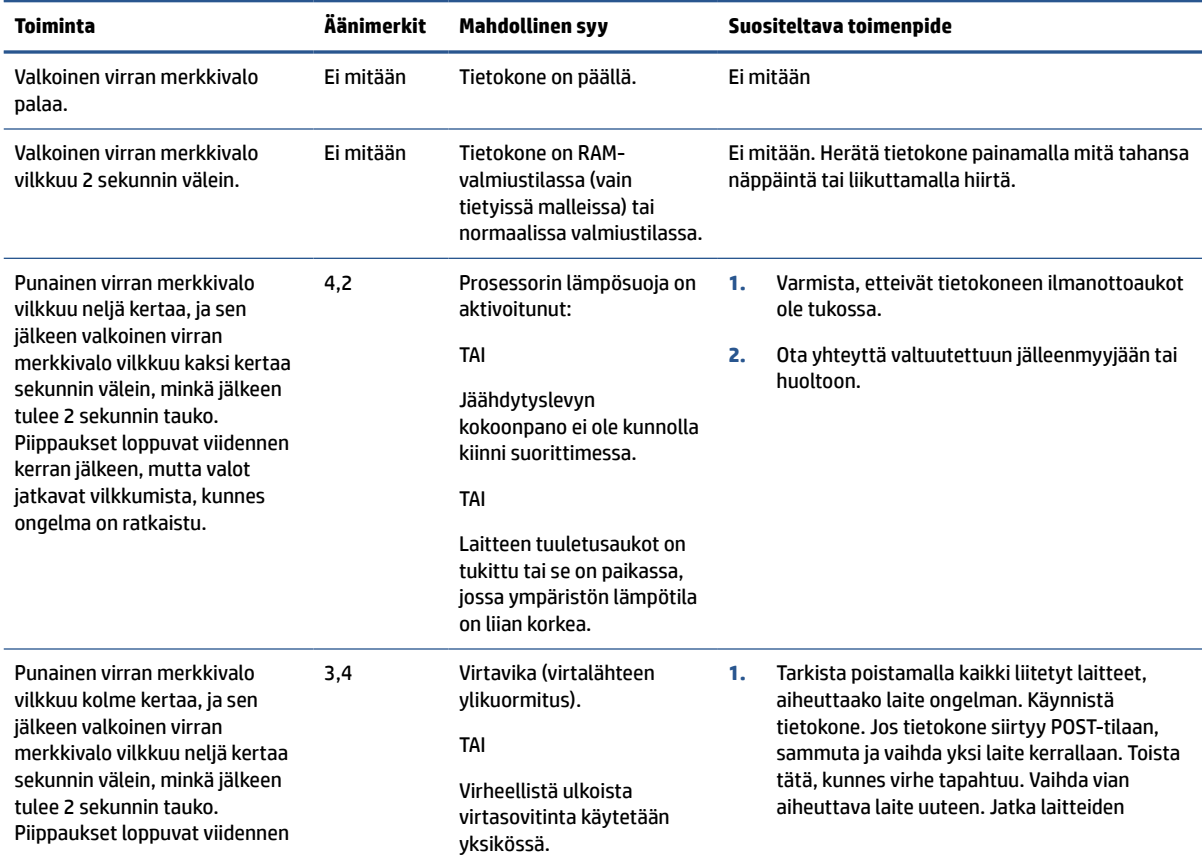

#### **Taulukko 2-9 Etupaneelin merkkivalojen ja äänimerkkien tulkinta POST-diagnostiikan jälkeen**

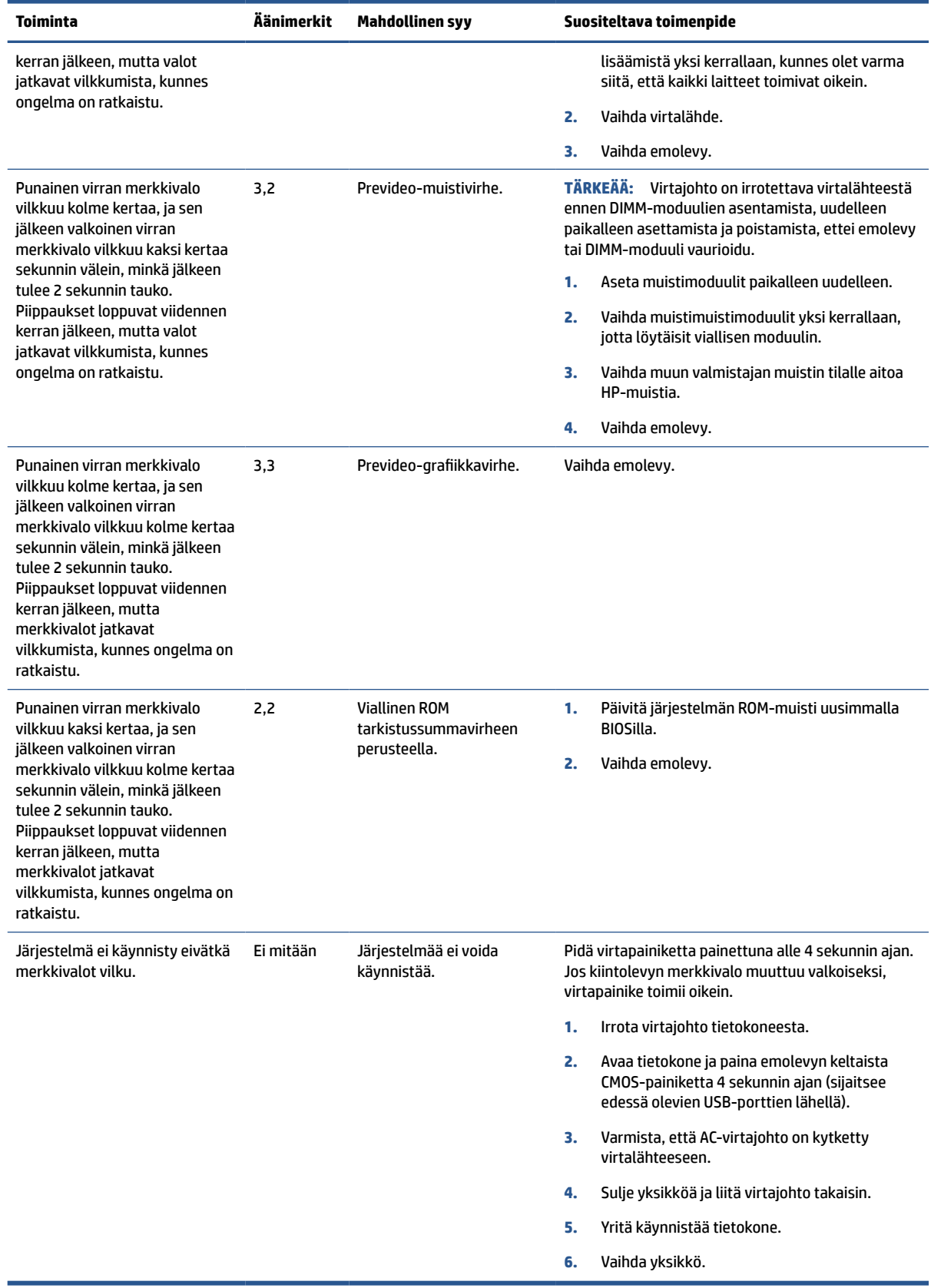

### **Taulukko 2-9 Etupaneelin merkkivalojen ja äänimerkkien tulkinta POST-diagnostiikan jälkeen ( jatkoa)**

# <span id="page-46-0"></span>**Perusvianmääritys**

Jos thin clientin käytössä on ongelmia tai sen virta ei kytkeydy päälle, tarkista seuraavat kohteet.

### **Taulukko 2-10 Perusvianmääritys**

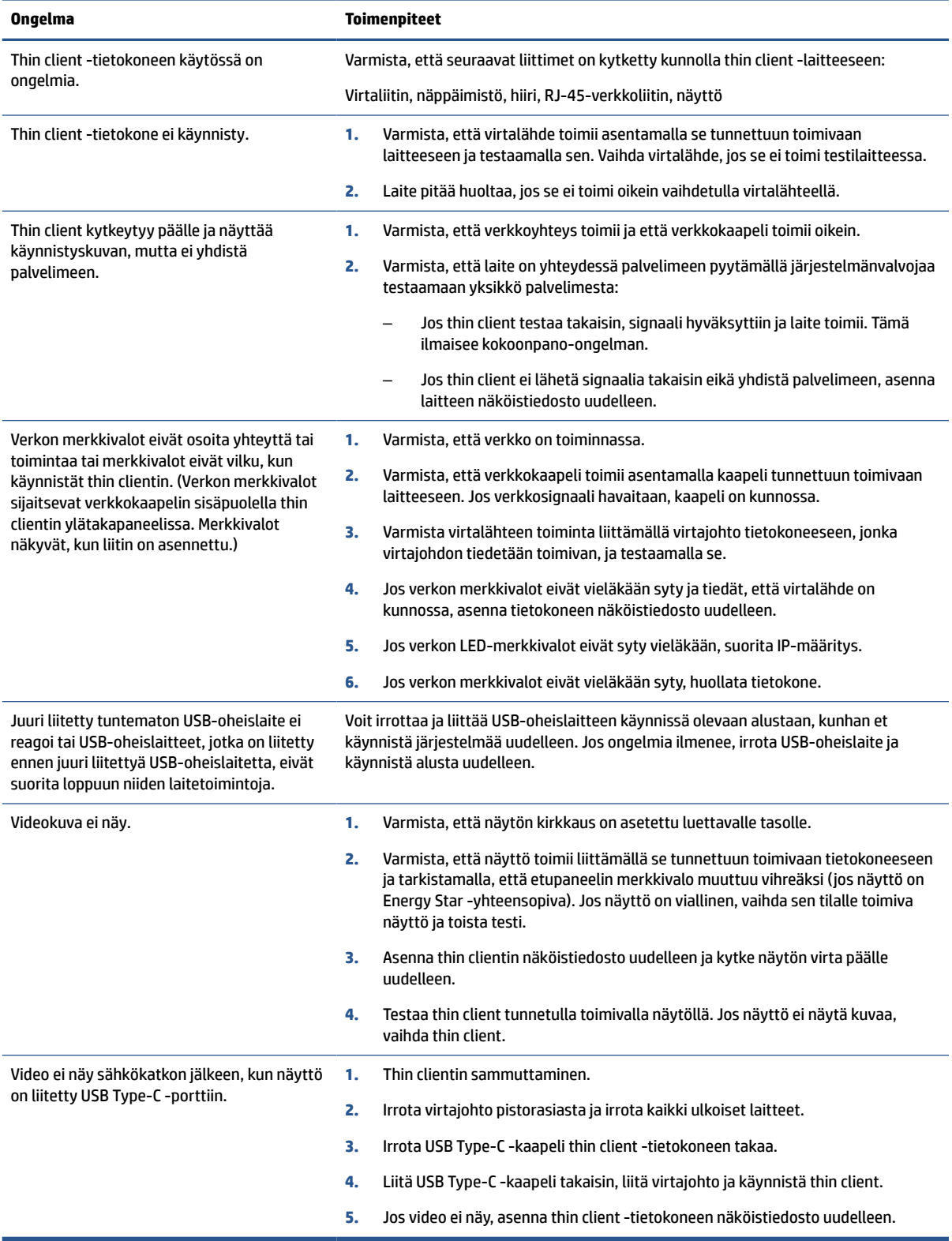

# <span id="page-47-0"></span>**Kiintolevyttömän (No-Flash) tietokoneen vianmääritys**

Tämä osa on vain tietokoneille, joissa ei ole ATA flash -ominaisuutta.

Koska tässä mallissa ei ole ATA-Flashia, käynnistysjärjestys on:

- USB-laite
- **PXE**
- **1.** Kun tietokone käynnistyy, näytöllä pitäisi näkyä seuraavat tiedot:

### **Taulukko 2-11 Kiintolevyttömän (No-Flash) tietokoneen vianmääritys**

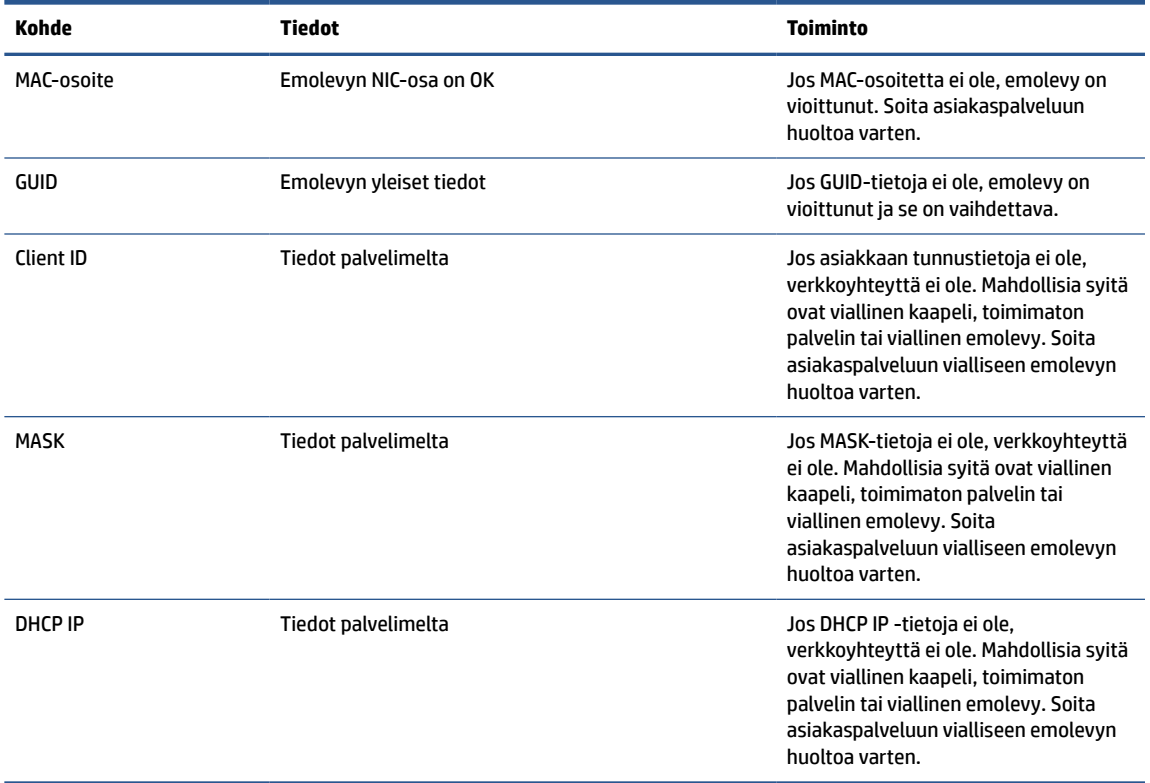

Jos käytät Microsoft® RIS PXE -ympäristöä, siirry vaiheeseen 2.

Jos käytät Linux®-ympäristöä, siirry vaiheeseen 3.

**2.** Jos käytät Microsoft RIS PXE -ympäristöä, paina f12-näppäintä aktivoidaksesi verkkopalvelun käynnistyksen heti, kun DHCP IP -tiedot tulevat näyttöön.

Jos tietokone ei käynnisty verkkoon, palvelinta ei ole määritetty PXE:lle.

Jos et ennätä painaa F12-painiketta, järjestelmä yrittää käynnistää ATA-flash-muistiin, joka ei ole läsnä. Näytön viestissä lukee "VIRHE: Ei järjestelmälevyä tai levyvirhe. Vaihda ja paina mitä tahansa näppäintä, kun olet valmis."

Käynnistysjakso käynnistyy uudelleen, kun painat mitä tahansa näppäintä.

**3.** Jos käytät Linux-ympäristöä, näyttöön tulee virhesanoma, jos asiakkaan IP puuttuu. "VIRHE: Ei järjestelmälevyä tai levyvirhe. Vaihda ja paina mitä tahansa näppäintä, kun olet valmis."

# <span id="page-48-0"></span>**PXE-palvelimen määrittäminen**

Valtuutettujen palveluntarjoajien takuu tai huoltosopimus kattaa kaikki PXE-ohjelmistot.

**HUOMAUTUS:** Asiakkaita, joilla on PXE-ongelmia ja kysyttävää, on pyydettävä neuvoja PXEpalveluntarjoajalta.

Katso myös seuraavat:

– Windows Server 2008 R2: [http://technet.microsoft.com/en-us/library/7d837d88-6d8e-420c](http://technet.microsoft.com/en-us/library/7d837d88-6d8e-420c-b68fa5b4baeb5248.aspx)[b68fa5b4baeb5248.aspx](http://technet.microsoft.com/en-us/library/7d837d88-6d8e-420c-b68fa5b4baeb5248.aspx)

– Windows Server 2012:<http://technet.microsoft.com/en-us/library/jj648426.aspx>

Ennen kuin määrität PXE-palvelimen, seuraavien palveluiden on oltava käynnissä, ja ne voivat olla käynnissä eri palvelimilla:

- **1.** Toimialuenimipalvelu (DNS)
- **2.** Etäasennuspalvelut (RIS)

**HUOMAUTUS:** HP suosittelee Active Directoryn DHCP:tä, mutta se ei ole pakollinen.

# **Näköistiedoston palauttaminen HP ThinUpdatella**

HP ThinUpdaten avulla voit ladata kuvia ja lisäosia HP:lta, siepata HP thin client -kuvan ja luoda käynnistettäviä USB flash -asemia näköistiedoston käyttöönottoa varten.

HP:n ThinUpdate on asennettu valmiiksi joihinkin HP thin client ‑tietokoneisiin ja se on saatavilla myös lisäosana osoitteesta <http://www.hp.com/support>.

- Näköistiedostojen lataukset -toiminnon avulla voit ladata näköistiedoston HP:lta paikalliseen tallennusvälineeseen tai USB-flash-muistiin. USB flash-asemavaihtoehto luo käynnistettävän USBflash-aseman, jolla voidaan ottaa käyttöön näköistiedosto muille thin client -laitteille.
- Näköistiedoston sieppaustoiminnon avulla voit siepata HP thin clientista näköistiedoston ja tallentaa sen USB flash-asemalle, jolla voidaan ottaa käyttöön näköistiedosto muille thin client -laitteille.
- Lisäosan lataustoiminnon avulla voit ladata lisäosia HP:ltä paikalliseen tallennusvälineeseen tai USBflash-asemalle.
- USB-aseman hallintaominaisuuden avulla voit tehdä seuraavat toimenpiteet:
	- Luo käynnistettävä USB-flash-aseman näköistiedosto paikalliseen tallennusvälineeseen
	- Kopioi .ibr-näköistiedosto USB-flash-asemasta paikalliseen tallennusvälineeseen
	- Palauta USB-flash-aseman asettelu

HP ThinUpdatella luodulla käynnistettävällä USB-flash-asemallla voidaan ottaa käyttöön HP thin clientin näköistiedosto toiseen saman malliseen HP thin clientiin, jossa on sama käyttöjärjestelmä.

#### **Järjestelmävaatimukset**

Palautusvälineen luomiseksi flash-asemalla olevan ohjelmiston näköistiedoston uudelleenpäivitystä tai palauttamista varten tarvitaan:

- Yksi tai useampi HP thin client.
- Seuraavankokoinen tai suurempi USB-flash-laite:
- ThinPro: 8 Gt
- Windows 10 IoT (jos käytetään USB-muotoa): 32 Gt

<span id="page-49-0"></span>**WIGMAUTUS:** Voit myös käyttää työkalua Windows-tietokoneella.

**Tämä palautusmenetelmä ei toimi kaikkien USB-flash-laitteiden kanssa.** USB-flash-laitteet, jotka eivät näy siirrettävänä asemana Windowsissa, eivät tue tätä palautusmenetelmää. USB flash-laitteet, joissa on useita osioita, eivät tavallisesti tue tätä palautusmenetelmää. Saatavissa olevien USB-flash-laitteiden toiminta-alue kehittyy jatkuvasti. Kaikkia USB-flash-laitteita ei ole testattu HP Thin Client Imaging työkalulla.

# **Laitehallinta**

Thin client sisältää HP Device Manager ‑lisenssin ja siinä on valmiiksi asennettu Device Manager ‑työkalu.

HP Device Manager on thin client -optimoitu hallintatyökalu, jolla voidaan hallita HP thin clientien koko käyttöikää, mukaan lukien löytäminen, kaluston hallinta, käyttöönotto ja kokoonpano. Lisätietoja HP Device Managerista on osoitteessa [www.HP.com/go/hpdm.](http://www.hp.com/go/hpdm)

Jos haluat hallita thin clientia muilla hallintatyökaluilla, kuten Microsoft SCCM:llä tai LANDeskillä, katso lisätietoja osoitteesta [www.hp.com/go/clientmanagement](http://www.hp.com/go/clientmanagement).

# **Muistin haihtuvuuslausunto**

Thin client ‑tuotteissa on tavallisesti kolmentyyppisiä muistilaitteita: RAM-, ROM- ja flash-muisti.

RAM-muistilaitteelle tallennetut tiedot menetetään, kun laitteen virta katkaistaan. RAM-laitteet voivat saada virtaa verkkovirrasta, aux-liitännästä tai akusta. Siksi myös silloin, kun tietokone ei ole kytketty pistorasiaan, jotkin RAM-laitteet voivat saada virtaa akusta. ROM- tai flash-muistilaitteisiin tallennetut tiedot säilyvät, vaikka laitteen virta katkeaisi. Flash-laitevalmistajat yleensä määrittävät tietojen säilyttämisen ajanjakson (noin 10 vuotta).

Virtatilojen määritelmä:

- **Päävirta** Virta on käytettävissä, kun tietokone on käynnissä.
- **Aux- tai valmiustilan virta** Virta käytettävissä, kun tietokone on sammutettu, kun virtalähde on kytketty aktiiviseen pistorasiaan.
- **Akkuvirta** Virta thin client -järjestelmän nappiparistosta.

Alla olevassa taulukossa on lueteltu käytettävissä olevat muistilaitteet ja niiden mallikohtaiset tyypit. Huomaa, että thin client ‑järjestelmissä ei käytetä perinteisiä kiintolevyjä, joissa on liikkuvia osia. Sen sijaan niissä käytetään flash-muistilaitteita, joissa on IDE- tai SATA-edustakäyttöliittymä. Käyttöjärjestelmien liitäntä näihin flash-laitteisiin on samanlainen kuin tavalliseen IDE- tai SATA-kiintolevyyn. Tämä IDE- tai SATAflash-laite sisältää käyttöjärjestelmän näköistiedoston. Vain järjestelmänvalvoja voi kirjoittaa flash-laitteelle. Erityinen ohjelmistotyökalu vaaditaan alustamaan flash-laitteita ja poistamaan niille tallennettuja tietoja.

Päivitä BIOS ja palauta BIOS-asetukset tehdasasetuksiksi näiden ohjeiden mukaisesti.

- **1.** Lataa uusin BIOS tietokonemallillesi HP:n sivustolta.
- **2.** Käytä BIOSia sivuston ohjeiden mukaan.
- **3.** Käynnistä järjestelmä uudelleen ja paina järjestelmän käynnistyessä (mahdollisen HP:n käynnistyskuvan jälkeen) f10-näppäintä siirtyäksesi BIOSin asetusnäyttöön.
- **4.** Jos omistustunnus tai laitetunnus on määritetty, poista se manuaalisesti valitsemalla **Security**  (Suojaus) ja sitten **System IDs** (Järjestelmän tunnukset).
- **5.** Valitse **File** (Tiedosto) ja sitten **Save Changes and Exit** (Tallenna muutokset ja lopeta).
- **6.** Jos asennus- tai käynnistyssalasana on määritetty, voit tyhjentää ne ja muut asetukset sammuttamalla tietokoneen ja irrottamalla virtajohdon ja tietokoneen kannen.
- **7.** Etsi (sininen tai vihreä) kaksinastainen E49-hyppyliitin (merkintä PSWD) ja irrota se.
- **8.** Katkaise verkkovirta, odota 10 sekuntia, kunnes tietokoneessa ei ole virtaa, ja paina sitten Tyhjennä CMOS ‑painiketta. (Tämä on tavallisesti keltainen painike, jossa on merkintä CMOS).
- **9.** Aseta kansi ja virtajohto takaisin paikoilleen ja käynnistä tietokone. Salasanat on nyt tyhjennetty ja kaikki muut käyttäjän määritettävissä olevat, ei-pysyvät muistiasetukset palautetaan niiden tehdasasetuksiin.
- **10.** Avaa F10-asetusohjelma.
- **11.** Valitse **File** (Tiedosto), **Default Setup** (Oletusasetus) ja sitten **Restore Factory Settings as Default**  (Palauta tehdasasetukset oletusasetuksiksi). Tämä palauttaa oletusasetukset tehdasasetuksiksi.
- **12.** Valitse **File** (Tiedosto) ja sitten **Apply Defaults and Exit** (Käytä oletusasetuksia ja lopeta).
- **13.** Sammuta tietokone, irrota virtajohto pistorasiasta ja aseta (sininen tai vihreä) hyppyliitin takaisin kohtaan E49. Aseta tietokoneen kansi paikalleen ja kytke virtajohto.

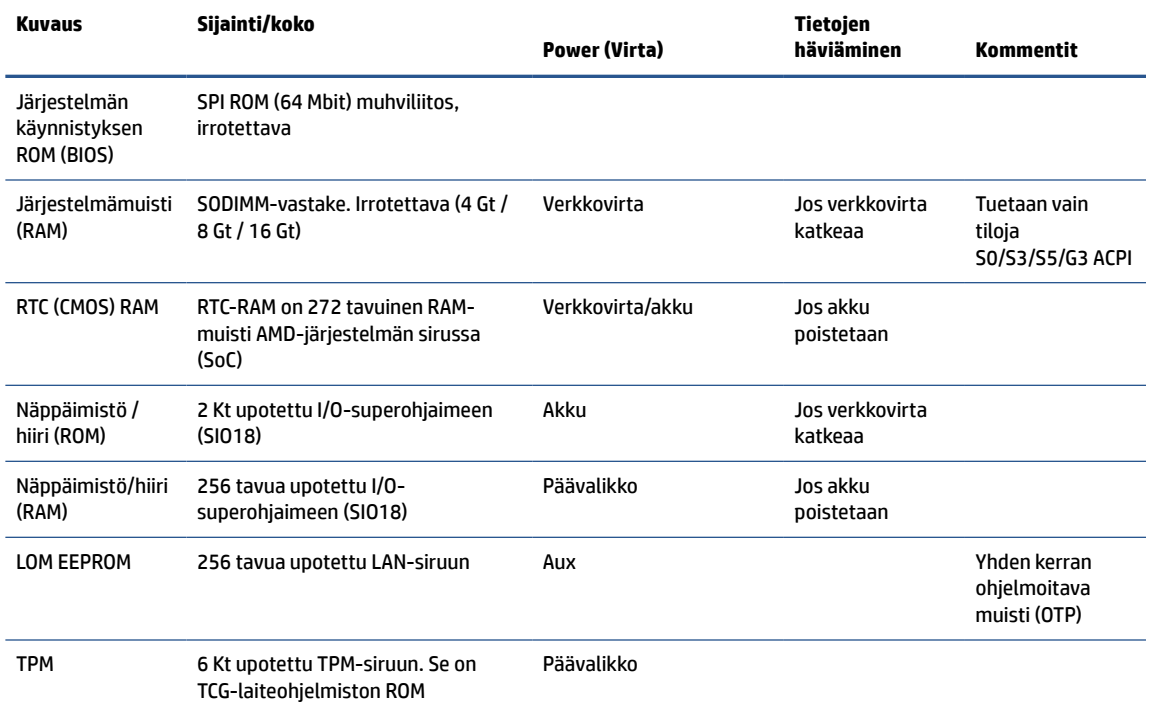

#### **Taulukko 2-12 Muistilaitteet**

# <span id="page-51-0"></span>**3 HP PC Hardware Diagnostics -apuohjelman käyttäminen**

HP PC Hardware Diagnostics -apuohjelman avulla voit määrittää, toimiiko tietokoneen laitteisto oikein. Apuohjelmasta on kolme versiota, jotka ovat HP PC Hardware Diagnostics Windows, HP PC Hardware Diagnostics UEFI (Unified Extensible Firmware Interface) ja (vain tietyissä tuotteissa) laiteohjelmiston toiminto Remote HP PC Hardware Diagnostics UEFI.

# **HP PC Hardware Diagnostics Windows -apuohjelman lataaminen Microsoft Storesta**

Voit ladata HP PC Hardware Diagnostics Windowsin Microsoft Storesta.

- **1.** Valitse työpöydällä oleva Microsoft Store -sovellus tai syötä tehtäväpalkin hakukenttään Microsoft Store.
- **2.** Kirjoita HP PC Hardware Diagnostics Windows **Microsoft Storen** hakukenttään.
- **3.** Noudata näytölle tulevia ohjeita.

Työkalu ladataan valitsemaasi sijaintiin.

## **Remote HP PC Hardware Diagnostics UEFI -asetusten mukauttaminen**

Voit suorittaa useita mukautuksia Computer Setup (BIOS) -apuohjelman Remote HP PC Hardware Diagnostics -asetuksen avulla.

- Ajasta diagnostiikan suorittaminen valvomattomana. Voit myös aloittaa diagnostiikan välittömästi vuorovaikutteisessa tilassa valitsemalla **Suorita Remote HP PC Hardware Diagnostics -apuohjelma**.
- Määritä sijainti, johon vianmääritystyökalut ladataan. Tämän ominaisuuden avulla voit käyttää työkaluja HP:n sivustolta tai palvelimelta, joka on esimääritetty käyttöä varten. Tietokone ei tarvitse perinteistä paikallista tallennusvälinettä (kuten kiintolevyä tai USB-muistitikkua) etävianmäärityksen suorittamiseen.
- Määritä sijainti testitulosten tallentamista varten. Voit määrittää myös käyttäjänimen ja salasanaasetukset, joita käytetään latauksia varten.
- Näytöllä näkyy tietoja aiemmin suoritetusta diagnostiikasta.

Mukauta Remote HP PC Hardware Diagnostics UEFI -asetuksia seuraavasti:

- **1.** Käynnistä tietokone tai käynnistä se uudelleen, ja kun HP-logo tulee näyttöön, paina f10-näppäintä siirtyäksesi Computer Setup -apuohjelmaan.
- **2.** Valitse **Advanced** (Lisäasetukset) ja sitten **Settings** (Asetukset).
- **3.** Tee haluamasi mukautusvalinnat.
- **4.** Valitse **Main** (Ensisijainen) ja tallenna asetukset valitsemalla sitten **Save Changes and Exit** (Tallenna muutokset ja lopeta).

Muutokset tulevat voimaan, kun tietokone käynnistetään uudelleen.

# <span id="page-53-0"></span>**4 Virtajohtoa koskevat vaatimukset**

Joidenkin tietokoneiden virtalähteissä on ulkoisen virtalähteen kytkimiä.

Tietokoneen jännitteenvalintakytkimen ansiosta sitä voidaan käyttää millä tahansa verkkojännitteellä 100-120 VAC:stä 220-240 VAC:hen. Tietokoneiden, joilla ei ole ulkoisia virtakytkimiä, virtalähteet on varustettu sisäisillä kytkimillä, jotka tunnistavat tulevan jännitteen ja vaihtavat automaattisesti oikeaan jännitteeseen.

Tietokoneen mukana toimitetut virtajohdot vastaavat laitteen ostomaan vaatimuksia.

Muissa maissa käytettäväksi tarkoitettujen virtajohtosarjojen virtakapasiteetin on vastattava tietokoneen käyttömaan vaatimuksia.

# **Yleiset vaatimukset**

Näitä vaatimuksia sovelletaan kaikkiin maihin.

- **1.** Sen maan, jossa virtajohto asennetaan, valtuutetun hyväksyntälaitoksen pitää hyväksyä virtajohto.
- **2.** Virtajohtosarjojen virtakapasiteetin on oltava vähintään 10 A (7 A vain Japanissa) ja nimellisen volttimäärän 125 tai 250 V AC kunkin maan virtajärjestelmän vaatimusten mukaan.
- **3.** Lisäksi johdon poikkipinta-alan on oltava vähintään 0,75 mm<sup>2</sup> /18AWG ja pituuden 1,8–3,6 m (6–12 ft).

Virtajohdon tulee kulkea niin, ettei se joudu puristuksiin ja ettei sen päällä kävellä. Huomiota on kiinnitettävä erityisesti johtimen pistokkeeseen, pistorasiaan sekä kohtaan, josta johdin lähtee koneesta.

**VAROITUS!** Älä käytä tätä tuotetta, jos sen virtajohtosarja on vahingoittunut. Jos virtajohtosarja on vahingoittunut, millä tahansa tavalla, vaihda se välittömästi.

# **Japanin virtajohtoa koskevat vaatimukset**

Käytä vain tämän tuotteen mukana tullutta virtajohtoa, kun käytät laitetta Japanissa.

**TÄRKEÄÄ:** Älä käytä tämän tuotteen mukana tullutta virtajohtoa muiden tuotteiden kanssa.

# **Maakohtaiset vaatimuksia**

Nämä tiedot antavat maakohtaisia erityisiä lisävaatimuksia.

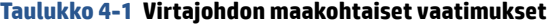

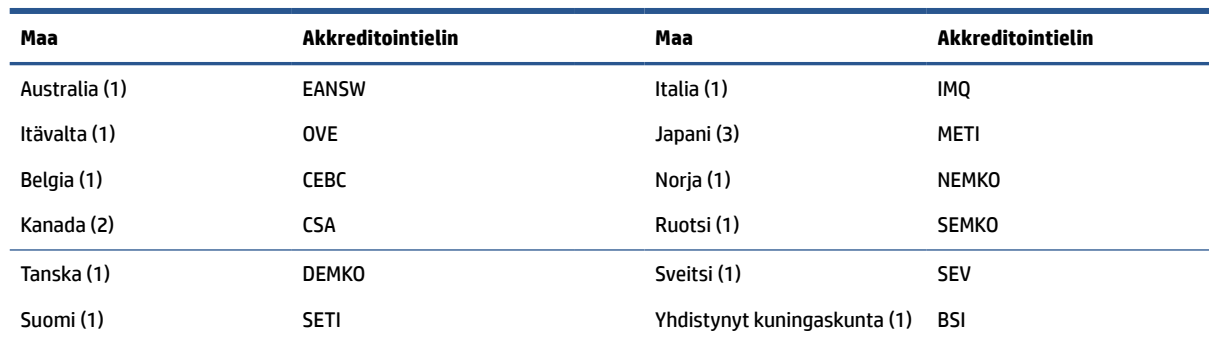

#### **Taulukko 4-1 Virtajohdon maakohtaiset vaatimukset ( jatkoa)**

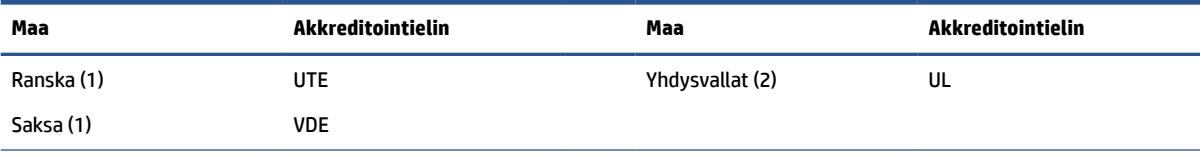

1. Taipuisan johdon on oltava tyyppiä HO5VV-F, 3-johdinta, 0,75 mm<sup>2</sup> johtimen koko. Virtajohdon liitännöissä (laitteen liitin ja pistoke) pitää olla käyttömaan arviointilaitoksen sertifiointimerkintä.

**2.** Taipuisan johdon on oltava tyyppiä SVT tai vastaava, No. 18 AWG, 3 johdinta. Pistokkeen on oltava 2-napainen maadoitettu pistoke NEMA 5-15P (15 A, 125 V) tai NEMA 6-15P (15 A, 250 V).

**3.** Laitteen liittimessä, taipuisassa johdossa ja pistokkeessa on oltava T-merkki ja rekisteröintinumero Japanin Dentori-lain mukaisesti. Taipuisan johdon on oltava tyyppiä VCT tai VCTF, 3-johdinta, 0,75 mm² johtimen koko. Pistokkeen on oltava 2napainen maadoitustyyppi Japanese Industrial Standard C8303 (7 A, 125 V) -kokoonpanolla.

# <span id="page-55-0"></span>**5 Tietokoneen käyttöohjeet, säännölliset huoltotoimet ja kuljetuksen valmistelu**

Noudattamalla näitä ohjeita voit varmistaa, että tietokoneesi suorituskyky ja käyttöikä ovat mahdollisimman hyvät.

# **Käyttöohjeet ja säännölliset huoltotoimet**

HP on laatinut ohjeet tietokoneen ja näytön asianmukaiseen asennukseen ja huoltoon:

- Älä altista tietokonetta liialliselle kosteudelle, suoralle auringonvalolle ja erittäin kylmille tai kuumille lämpötiloille.
- Käytä tietokonetta tukevalla, tasaisella alustalla. Jätä vähintään 10,2 cm:n (4 tuuman) väli kaikille tietokoneen sivuille, joissa on ilma-aukkoja, sekä näytön yläpuolelle tarvittavan ilmavirran varmistamiseksi.
- Älä koskaan estä ilman virtausta tietokoneeseen tukkimalla koneen tuuletusaukkoja. Älä sijoita näppäimistöä tukijalat sisään käännettyinä aivan pöytäyksikön eteen, koska myös se estää ilman virtausta.
- Älä koskaan käytä tietokonetta, kun huoltopaneeli tai jokin laajennuspaikan peitelevyistä on irrotettu.
- Älä koskaan pinoa tietokoneita päällekkäin tai sijoita niitä niin lähelle toisiaan, että niiden ilmanvaihto käyttää toisen koneen lämmittämää ilmaa.
- Jos tietokonetta on tarkoitus käyttää erillisessä kotelossa, kotelon riittävästä ilmanvaihdosta on huolehdittava ja myös edellä annettuja ohjeita on noudatettava.
- Pidä nesteet etäällä tietokoneesta ja näppäimistöstä.
- Älä koskaan peitä näytön tuuletusaukkoja millään materiaalilla.
- Asenna tai ota käyttöön käyttöjärjestelmän tai muun ohjelmiston virranhallintatoiminnot, esimerkiksi lepotilat.
- Katkaise virta tietokoneesta ennen seuraavia toimia:
	- Pyyhi tietokoneen ulkopinta pehmeällä, kostealla kankaalla tarvittaessa. Puhdistusaineiden käyttö voi aiheuttaa värimuutoksia tai vaurioittaa laitteen pintaa. Kohdassa [Lian ja roskien poistaminen](#page-56-0)  [tietokoneesta sivulla 49](#page-56-0) kerrotaan suositellut vaiheet tietokoneen ulkoisten kosketuspintojen puhdistamiseksi. Kun olet poistanut lian ja roskat, voit myös puhdistaa pinnat desinfiointiaineella. Katso ohjeet haitallisten bakteerien ja virusten leviämisen estämiseen kohdasta [Tietokoneen](#page-56-0) [puhdistaminen desinfiointiaineella](#page-56-0) sivulla 49.
	- Puhdista silloin tällöin tietokoneen kaikki ilmanottoaukot. Nukka, pöly ja muut vieraat hiukkaset voivat tukkia ilmanottoaukot ja heikentää ilmanvaihtoa.

# **Tietokoneen puhdistaminen**

Tietokoneen säännöllinen puhdistaminen poistaa lian ja roskat ja takaa laitteen parhaan mahdollisen toiminnan. Puhdista tietokoneen ulkoiset pinnat turvallisesti seuraavasti.

### <span id="page-56-0"></span>**Lian ja roskien poistaminen tietokoneesta**

Tässä ovat suositellut toimenpiteet lian ja roskien puhdistamiseksi tietokoneesta.

- **1.** Käytä pintojen puhdistukseen lateksisia kertakäyttökäsineitä (tai nitriilikäsineitä, jos olet allerginen lateksille).
- **2.** Katkaise laitteesta virta ja irrota virtajohto ja muut laitteeseen kytketyt ulkoiset laitteet. Poista kaikki paristot esimerkiksi langattomista näppäimistöistä.
	- **HUOMIO:** Älä koskaan puhdista tuotetta, kun sen virta on kytketty tai sen virtajohto on kytketty verkkovirtaan. Näin vältät sähköiskuvaaran ja komponenttiviat.
- **3.** Kostuta mikrokuituliina vedellä. Kankaan tulee olla kostea, mutta se ei saa olla likomärkä.

**TÄRKEÄÄ:** Pintavaurioiden välttämiseksi älä käytä hankaavia kankaita, pyyhkeitä tai paperipyyhkeitä.

- **4.** Pyyhi tuotteen ulkopinta varovasti kostutetulla liinalla.
- **TÄRKEÄÄ:** Älä anna nesteen päästä laitteen sisäpuolelle. Älä päästä kosteutta mihinkään aukkoihin. Jos nestettä pääsee HP-tuotteen sisäpuolelle, laite voi vaurioitua. Älä suihkuta nesteitä suoraan tuotteeseen. Älä käytä sumutteita, liuottimia, hankaavia aineita tai vetyperoksidia tai valkaisuaineita sisältäviä puhdistusaineita, jotka voivat vahingoittaa ulkopintaa.
- **5.** Aloita puhdistaminen näytöstä (jos on). Pyyhi varovasti yhteen suuntaan ja näytön yläreunasta alaspäin. Pyyhi lopuksi kaikki taipuisat kaapelit, kuten virtajohto, näppäimistökaapeli ja USB-kaapelit.
- **6.** Varmista, että pinnat ovat kuivuneet täysin, ennen kuin käynnistät laitteen puhdistuksen jälkeen.
- **7.** Hävitä käsineet jokaisen puhdistuksen jälkeen. Puhdista kätesi välittömästi, kun olet poistanut käsineet.

Kohdassa Tietokoneen puhdistaminen desinfiointiaineella sivulla 49 kerrotaan suositellut vaiheet tietokoneen kosketuspintojen ja ulkopintojen puhdistamiseen haitallisten bakteerien ja virusten leviämisen estämiseksi.

### **Tietokoneen puhdistaminen desinfiointiaineella**

Maailman terveysjärjestö WHO suosittelee pintojen puhdistamista ja desinfiointia virusperäisten hengitystiesairauksien ja haitallisten bakteerien leviämisen estämisen parhaana käytäntönä.

Kun olet puhdistanut tietokoneen ulkopinnat kohdan Lian ja roskien poistaminen tietokoneesta sivulla 49 ohjeiden mukaisesti, voit puhdistaa pinnat halutessasi myös desinfiointiaineella. HP:n puhdistusohjeiden mukaisessa desinfiointiliuoksessa on 70 % isopropyylialkoholia ja 30 % vettä. Liuosta kutsutaan myös spriiksi, ja sitä myydään useimmissa kaupoissa.

Noudata seuraavia vaiheita, kun desinfioit tietokoneen kosketuspinnat ja ulkoiset pinnat:

- **1.** Käytä pintojen puhdistukseen lateksisia kertakäyttökäsineitä (tai nitriilikäsineitä, jos olet allerginen lateksille).
- **2.** Katkaise laitteesta virta ja irrota virtajohto ja muut laitteeseen kytketyt ulkoiset laitteet. Poista kaikki paristot esimerkiksi langattomista näppäimistöistä.
- **HUOMIO:** Älä koskaan puhdista tuotetta, kun sen virta on kytketty tai kun sen virtajohto on kytketty verkkovirtaan. Näin vältät sähköiskuvaaran ja komponenttiviat.
- **3.** Kostuta mikrokuituliina liuoksella, josta 70 % on isopropyylialkoholia ja 30 % vettä. Kankaan tulee olla kostea, mutta se ei saa olla likomärkä.
- <span id="page-57-0"></span>**HUOMIO:** Älä käytä seuraavia kemikaaleja tai niitä sisältäviä liuoksia, mukaan lukien suihkutettavat pintojen puhdistusaineet: valkaisuaineet, peroksidit (mukaan lukien vetyperoksidi), asetoni, ammoniakki, etyylialkoholi, metyleenikloridi ja kaikki öljypohjaiset materiaalit, kuten bensiini, tinneri, bentseeni tai tolueeni.
- **TÄRKEÄÄ:** Pintavaurioiden välttämiseksi älä käytä hankaavia kankaita, pyyhkeitä tai paperipyyhkeitä.
- **4.** Pyyhi tuotteen ulkopinta varovasti kostutetulla liinalla.
- **TÄRKEÄÄ:** Älä anna nesteen päästä laitteen sisäpuolelle. Älä päästä kosteutta mihinkään aukkoihin. Jos nestettä pääsee HP-tuotteen sisäpuolelle, laite voi vaurioitua. Älä suihkuta nesteitä suoraan tuotteeseen. Älä käytä sumutteita, liuottimia, hankaavia aineita tai vetyperoksidia tai valkaisuaineita sisältäviä puhdistusaineita, jotka voivat vahingoittaa ulkopintaa.
- **5.** Aloita puhdistaminen näytöstä (jos on). Pyyhi varovasti yhteen suuntaan ja näytön yläreunasta alaspäin. Pyyhi lopuksi kaikki taipuisat kaapelit, kuten virtajohto, näppäimistökaapeli ja USB-kaapelit.
- **6.** Varmista, että pinnat ovat kuivuneet täysin, ennen kuin käynnistät laitteen puhdistuksen jälkeen.
- **7.** Hävitä käsineet jokaisen puhdistuksen jälkeen. Puhdista kätesi välittömästi, kun olet poistanut käsineet.

# **Kuljetuksen valmistelu**

Jos haluat kuljettaa tietokonetta matkoilla, seuraavassa on muutamia vinkkejä, joiden avulla voit suojata laitetta.

- **1.** Ota varmuuskopiot kiintolevyn tiedostoista ulkoiseen tallennuslaitteeseen. Varmista, ettei varmuuskopiotietoväline joudu alttiiksi sähkö- tai magneettisille impulsseille säilytyksen tai kuljetuksen aikana.
- **E** HUOMAUTUS: Kiintolevy lukkiutuu automaattisesti, kun järjestelmä sammutetaan.
- **2.** Poista ja pistä talteen kaikki irrotettavat tietovälineet.
- **3.** Katkaise virta tietokoneesta ja ulkoisista laitteista.
- **4.** Irrota virtajohto pistorasiasta ja sitten tietokoneesta.
- **5.** Kytke järjestelmän komponentit ja ulkoiset laitteet irti virtalähteestä ja sitten tietokoneesta.
- **HUOMAUTUS:** Varmista ennen tietokoneen kuljetusta, että kaikki piirikortit ovat tukevasti kiinni korttipaikoissa.
- **6.** Pakkaa järjestelmän komponentit ja ulkoiset laitteet alkuperäisiin pakkauslaatikoihin tai vastaaviin kuljetuslaatikoihin ja käytä riittävästi suojaavia pakkausmateriaaleja.

# <span id="page-58-0"></span>**6 Tekniset tiedot**

Tässä osiossa on thin client -tietokoneen tekniset tiedot.

Saat thin client -tietokoneesi uusimmat tekniset tiedot tai muita teknisiä tietoja hakemalla osoitteesta <http://www.hp.com/go/quickspecs/>oman thin client -tietokoneesi mallinumeron etsiäksesi QuickSpecsejä.

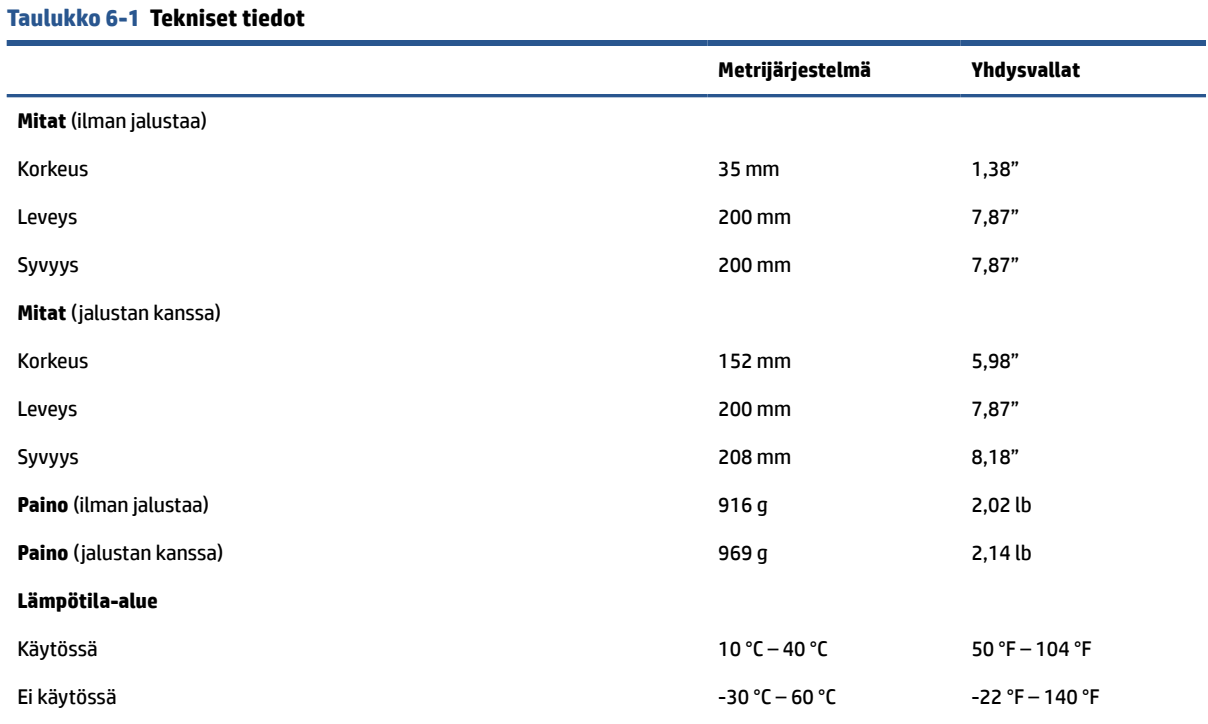

**HUOMAUTUS:** Käyttölämpötila laskee 1,0 °C/300 m (1000 ft) – 3000 m (10 000 ft) merenpinnan yläpuolella; ei suoraa pysyvää auringonvaloa. Suurin muutosnopeus on 10 °C/h. Yläraja voi riippua asennettujen lisävarusteiden tyypistä ja lukumäärästä.

#### **Suurin korkeus (paineistamaton)**

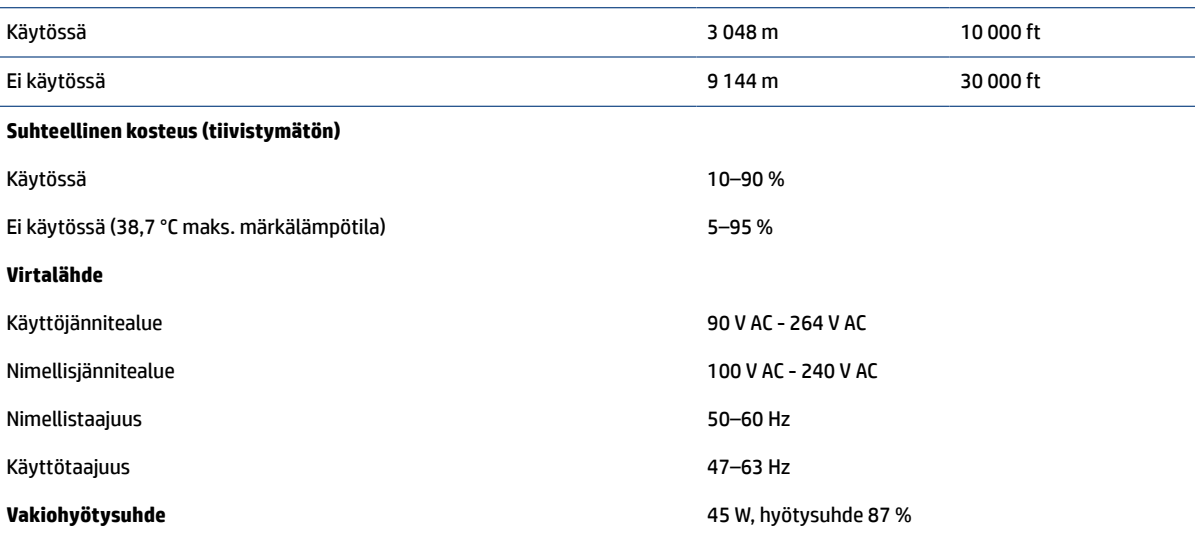

# <span id="page-59-0"></span>**7 Sähköstaattinen purkaus**

Sähköstaattisella purkauksella tarkoitetaan staattisen sähkövarauksen purkautumista kahden esineen tai kappaleen koskettaessa toisiaan. Esimerkiksi ovenkahvasta lattiamaton päällä kävelemisen jälkeen saatu sähköisku johtuu staattisesta sähköstä.

Sormista tai muusta sähköä johtavasta lähteestä purkautuva staattinen sähkö voi vahingoittaa laitteen elektronisia osia.

**TÄRKEÄÄ:** Tietokoneen tai aseman vahingoittumisen ja henkilökohtaisten tai muiden tärkeiden tietojen menettämisen voi estää seuraavilla varotoimenpiteillä:

- Jos komponenttien poistamis- tai asennusohjeissa neuvotaan irrottamaan tietokoneen virtajohto, varmista, että laite on maadoitettu asianmukaisesti.
- Pidä komponentit omissa staattiselta sähköltä suojatuissa pakkauksissaan, kunnes olet valmis asentamaan ne.
- Älä kosketa liittimiä, johtimia tai virtapiirejä. Käsittele elektronisia komponentteja niin vähän kuin mahdollista.
- Älä käytä magneettisia työkaluja.
- Ennen kuin alat käsitellä komponentteja, pura staattinen sähkövaraus koskettamalla jotakin maalaamatonta metallipintaa.
- Jos poistat komponentin, aseta se staattiselta sähköltä suojattuun pakkaukseen.

# <span id="page-60-0"></span>**8 Esteettömyys**

HP:n tavoitteena on suunnitella, tuottaa ja markkinoida tuotteita ja palveluja, jotka soveltuvat niin vammaisten kuin kaikkien muidenkin käyttöön joko itsenäisesti tai asianmukaisten kolmansien osapuolien apulaitteiden kanssa.

# **HP ja esteettömyys**

HP haluaa sisällyttää monimuotoisuuden, osallisuuden sekä työn ja vapaa-ajan tasapainon koko yrityksen olemukseen, ja nämä asiat heijastuvat myös kaikkeen, mitä HP tekee. HP pyrkii luomaan osallistavan ympäristön, jossa keskitytään tekniikan antamien mahdollisuuksien tarjoamiseen ihmisille ympäri maailman.

### **Sopivien työkalujen löytäminen**

Tekniikka auttaa ihmisiä vapauttamaan täyden potentiaalinsa. Avustava tekniikka poistaa esteitä ja auttaa ihmisiä toimimaan itsenäisesti kotona, työpaikalla ja osana yhteisöä. Avustava tekniikka auttaa laajentamaan, ylläpitämään ja parantamaan laitteiden ja tietotekniikan toimintoja.

Saat lisätietoja kohdasta [Parhaiden käyttöä helpottavien toimintojen löytäminen sivulla 54](#page-61-0).

### **HP:n sitoumus**

HP on sitoutunut toimittamaan tuotteita ja palveluja, jotka ovat vammaisten henkilöiden käytettävissä. Tämä sitoumus on osa yrityksen monimuotoisuutta koskevia tavoitteita ja auttaa varmistamaan, että kaikki voivat hyötyä tekniikan eduista.

HP:n esteettömyystavoitteena on suunnitella, tuottaa ja markkinoida tuotteita ja palveluja, jotka soveltuvat niin vammaisten kuin kaikkien muidenkin käyttöön joko itsenäisesti tai asianmukaisten apulaitteiden kanssa.

Tämän tavoitteen saavuttamiseksi tässä avustavien tekniikoiden käytännössä nimetään seitsemän keskeistä päämäärää, jotka ohjaavat HP:n toimintaa. Kaikkien HP:n päälliköiden ja työntekijöiden odotetaan hyväksyvän nämä päämäärät ja tukevan niiden toteutumista rooliensa ja vastuualueidensa mukaisesti:

- Levitä tietoa esteettömyysongelmista HP:n sisällä ja tarjoa työntekijöille koulutusta, jota esteettömien tuotteiden ja palvelujen suunnittelu, tuottaminen, markkinointi ja toimittaminen edellyttää.
- Kehitä tuotteita ja palveluja varten esteettömyysohjeistuksia ja varmista, että tuotekehitysryhmät noudattavat niitä aina, kun se on kilpailullisesti, teknisesti ja taloudellisesti mahdollista.
- Auta vammaisia henkilöitä osallistumaan esteettömyysohjeistusten laatimiseen sekä tuotteiden ja palvelujen suunnitteluun ja testaamiseen.
- Dokumentoi esteettömyystoiminnot ja jaa HP:n tuotteita ja palveluja koskevia tietoja julkisesti esteettömässä muodossa.
- Luo suhteita johtaviin avustavien tekniikoiden ja ratkaisujen tarjoajiin.
- Tue sisäistä ja ulkoista tutkimus- ja kehitystyötä, joka parantaa HP:n tuotteiden ja palvelujen kannalta tärkeitä avustavia tekniikoita.
- Tue ja edesauta koko alaa koskevien esteettömyysstandardien ja -ohjeistusten kehittämistä.

### <span id="page-61-0"></span>**International Association of Accessibility Professionals (IAAP)**

IAAP on voittoa tuottamaton järjestö, jonka tavoitteena on edesauttaa ammattimaista esteettömyyden kehitystyötä verkostoinnin, koulutuksen ja sertifioinnin avulla. Se haluaa auttaa esteettömyyden parissa työskenteleviä ammattilaisia kehittymään ja etenemään urallaan sekä tarjota organisaatioille paremmat edellytykset esteettömyysasioiden huomioimiseen tuotteissa ja infrastruktuurissa.

HP on yksi järjestön perustajajäsenistä. Se liittyi toimintaan muiden organisaatioiden kanssa voidakseen olla avuksi esteettömyysalan kehittämisessä. Tämä sitoumus tukee HP:n esteettömyystavoitetta, jonka mukaan suunnittelemme, tuotamme ja markkinoimme tuotteita ja palveluja, joita vammaiset henkilöt voivat käyttää tehokkaasti.

IAAP vahvistaa ammattikunnan toimintaa maailmanlaajuisesti auttamalla yksityishenkilöitä, opiskelijoita ja organisaatioita tavoittamaan toisensa ja oppimaan toisiltaan. Jos haluat lisätietoja, käy sivustolla <http://www.accessibilityassociation.org> ja liity verkkoyhteisöön, tilaa uutiskirje sekä lue lisää jäsenyysvaihtoehdoista.

### **Parhaiden käyttöä helpottavien toimintojen löytäminen**

Kaikkien pitäisi voida kommunikoida muiden kanssa, ilmaista itseään ja saada yhteys ympäröivään maailmaan vammoista ja iästä johtuvista rajoituksista huolimatta. Olemme sitoutuneet levittämään tietoa esteettömyydestä niin HP:n sisällä kuin asiakkaidemme ja yhteistyökumppaniemme keskuudessakin.

HP:n tuotteissa on monia käyttöä helpottavia toimintoja, jotka on suunniteltu tiettyjä tarpeita varten. Näitä ovat esimerkiksi suuret ja helppolukuiset fontit ja käsille lepohetken antava puheentunnistus. Miten osaat valita oikeanlaiset käyttöä helpottavat toiminnot?

### **Tarpeiden arviointi**

Tekniikan avulla voit vapauttaa potentiaalisi. Avustava tekniikka poistaa esteitä ja auttaa ihmisiä toimimaan itsenäisesti kotona, työpaikalla ja osana yhteisöä. Avustava tekniikka (AT) auttaa laajentamaan, ylläpitämään ja parantamaan laitteiden ja tietotekniikan toimintoja.

Valittavissa on useita AT-tuotteita. AT-arvioinnin pitäisi auttaa sinua tutustumaan erilaisiin tuotteisiin, valitsemaan helpommin juuri sinun tilanteeseesi sopiva ratkaisu ja vastaamaan kysymyksiisi. AT-arviointeja suorittavat useiden eri alojen pätevät asiantuntijat, ja heistä monilla on lupa tai kelpoisuus toimia esimerkiksi fysioterapeuttina, toimintaterapeuttina tai logopedinä. Arviointitietoja voivat tarjota myös ihmiset, joilla ei ole virallista pätevyyttä. Kysy arvioijaltasi tämän kokemuksesta ja pätevyyksistä sekä veloitettavista maksuista, jotta voit selvittää, vastaavatko ne tarpeitasi.

### **HP-tuotteiden esteettömyysominaisuudet**

Seuraavat linkit sisältävät tietoja esteettömyysominaisuuksista ja avustavista tekniikoista, joita käytetään (soveltuvin osin) useissa HP-tuotteissa. Nämä resurssit auttavat sinua valitsemaan tilanteeseesi sopivat avustavat tekniikat ja tuotteet.

- [HP Elite x3 esteettömyysasetukset \(Windows 10 Mobile\)](http://support.hp.com/us-en/document/c05227029)
- [HP-tietokoneet Windows 7 -esteettömyysasetukset](http://support.hp.com/us-en/document/c03543992)
- [HP-tietokoneet Windows 8 -esteettömyysasetukset](http://support.hp.com/us-en/document/c03672465)
- [HP-tietokoneet Windows 10 -esteettömyysasetukset](http://support.hp.com/us-en/document/c04763942)
- [HP Slate 7 -tabletit HP-tabletin \(Android Jelly Bean 4.1\) esteettömyysominaisuuksien ottaminen](http://support.hp.com/us-en/document/c03678316) [käyttöön](http://support.hp.com/us-en/document/c03678316)
- [HP SlateBook -tietokoneet esteettömyysominaisuuksien ottaminen käyttöön \(Android Jelly Bean 4.2](http://support.hp.com/us-en/document/c03790408) [tai 4.3\)](http://support.hp.com/us-en/document/c03790408)
- <span id="page-62-0"></span>● [HP Chromebook -tietokoneet – HP Chromebookin tai Chromeboxin \(Chrome OS\)](https://support.google.com/chromebook/answer/177893?hl=en&ref_topic=9016892)  [esteettömyysominaisuuksien ottaminen käyttöön](https://support.google.com/chromebook/answer/177893?hl=en&ref_topic=9016892)
- **[HP Shopping HP-tuotteiden oheislaitteet](http://store.hp.com/us/en/ContentView?eSpotName=Accessories&storeId=10151&langId=-1&catalogId=10051)**

Jos tarvitset tukea HP-tuotteesi esteettömyysominaisuuksien käyttöön, katso [Yhteyden ottaminen tukeen](#page-64-0) [sivulla 57](#page-64-0).

Linkkejä lisätukea mahdollisesti tarjoavien ulkoisten yhteistyökumppanien tai toimittajien palveluihin:

- [Microsoftin esteettömyystiedot \(Windows 7, Windows 8, Windows 10, Microsoft Office\)](http://www.microsoft.com/enable)
- [Google-tuotteiden esteettömyystiedot \(Android, Chrome, Google Apps\)](https://www.google.com/accessibility/)
- [Avustavat tekniikat rajoitteen mukaan](http://www8.hp.com/us/en/hp-information/accessibility-aging/at-product-impairment.html)
- [Assistive Technology Industry Association \(ATIA\)](http://www.atia.org/)

# **Standardit ja lainsäädäntö**

Useat maat ympäri maailman säätävät asetuksia, joilla pyritään parantamaan vammaisten henkilöiden mahdollisuuksia käyttää tuotteita ja palveluita. Nämä asetukset ovat historiallisesti sovellettavissa tietoliikennetuotteisiin ja -palveluihin, tietokoneisiin ja tulostimiin, joissa on tiettyjä tietoliikenne- ja videotoisto-ominaisuuksia, sekä niihin liittyviin käyttöohjeisiin ja asiakastukeen.

### **Standardit**

Yhdysvaltain esteettömyysviranomainen U.S. Access Board laati julkisia hankintoja koskevan Federal Acquisition Regulation -säädöksen (FAR) kohdan 508 standardit voidakseen parantaa tieto- ja viestintätekniikan (Information and Communication Technology, ICT) saatavuutta henkilöille, joilla on fyysisiä, aisteihin liittyviä tai kognitiivisia vammoja.

Standardeissa määritellään erilaisia tekniikoita koskevat tekniset ehdot sekä suorituskykyyn liittyvät vaatimukset, jotka keskittyvät standardien piiriin kuuluvien tuotteiden toiminnallisuuteen. Yksittäiset ehdot koskevat ohjelmistosovelluksia ja käyttöjärjestelmiä, verkkopohjaisia tietoja ja sovelluksia, tietokoneita, televiestintätuotteita, videoita ja multimediaa sekä itsenäisesti toimivia suljettuja tuotteita.

### **Mandaatti 376 – EN 301 549**

Euroopan unioni loi mandaattiin 376 liittyvän EN 301 549 -standardin perustaksi verkkotyökaluille, joita viranomaiset käyttävät ICT-tuotteiden hankinnassa. Standardissa määritellään ICT-tuotteiden ja -palvelujen esteettömyyttä koskevat toimintovaatimukset ja kuvaillaan kuhunkin vaatimukseen liittyviä testaus- ja arviointimenettelyjä.

### **Web Content Accessibility Guidelines (WCAG)**

Web Content Accessibility Guidelines (WCAG) on osa W3C:n verkon esteettömyyteen keskittyvää Web Accessibility Initiative -hanketta (WAI). Se sisältää esteettömän verkkosisällön tekemiseen liittyviä ohjeita, joiden avulla suunnittelijat ja kehittäjät voivat ottaa paremmin huomioon henkilöt, joilla on erilaisia vammoja tai iästä johtuvia rajoituksia.

WCAG auttaa tekemään kaikenlaisista verkkosisällöistä (teksti, kuvat, ääni ja video) ja verkkosovelluksista esteettömämpiä. WCAG on tarkasti testattavissa ja helposti ymmärrettävissä ja käytettävissä, ja se auttaa verkkokehittäjiä luomaan uusia ideoita joustavammin. WCAG 2.0 on hyväksytty myös [ISO/IEC 40500:2012](http://www.iso.org/iso/iso_catalogue/catalogue_tc/catalogue_detail.htm?csnumber=58625/)  standardiksi.

WCAG käsittelee erityisesti verkon käyttöä vaikeuttavia esteitä, joita kohtaavat ihmiset, joilla on näkö-, kuulo-, fyysisiä, kognitiivisia tai neurologisia vammoja tai iästä johtuvia rajoituksia. WCAG 2.0:ssa kuvaillaan esteettömän sisällön ominaisuudet:

- <span id="page-63-0"></span>● **Havaittava** (tämän toteutustapoja ovat esimerkiksi tekstivaihtoehtojen tarjoaminen kuvien ohella, tekstitetyt äänisisällöt, esitystavan mukautuvuus ja värikontrasti)
- **Hallittava** (huomioon tulee ottaa näppäimistön käyttömahdollisuus, värikontrasti, syötteiden ajoitus, sairaskohtausten välttäminen ja siirtymisen helppous)
- **Ymmärrettävä** (huomioon tulee ottaa luettavuus, ennakoitavuus ja tietojen syöttämisessä avustaminen)
- **Lujatekoinen** (huomioon tulee ottaa esimerkiksi yhteensopivuus avustavien tekniikoiden kanssa)

### **Lainsäädäntö ja säädökset**

Tietotekniikan ja tietojen esteettömyydestä on tulossa lainsäädännön kannalta jatkuvasti tärkeämpi osaalue. Nämä linkit sisältävät tietoa tärkeistä laeista, säädöksistä ja standardeista.

- [Yhdysvallat](http://www8.hp.com/us/en/hp-information/accessibility-aging/legislation-regulation.html#united-states)
- **[Kanada](http://www8.hp.com/us/en/hp-information/accessibility-aging/legislation-regulation.html#canada)**
- **[Eurooppa](http://www8.hp.com/us/en/hp-information/accessibility-aging/legislation-regulation.html#europe)**
- **[Australia](http://www8.hp.com/us/en/hp-information/accessibility-aging/legislation-regulation.html#australia)**

# **Hyödyllisiä esteettömyyteen liittyviä resursseja ja linkkejä**

Nämä organisaatiot, laitokset ja resurssit voivat olla hyviä tietolähteitä vammaisuudesta ja iästä johtuvia rajoitteita koskien.

### **Organisaatiot**

Seuraavat organisaatiot lukeutuvat organisaatioihin, jotka antavat tietoa vammaisuudesta ja iästä johtuvista rajoituksista.

- American Association of People with Disabilities (AAPD)
- The Association of Assistive Technology Act Programs (ATAP)
- Hearing Loss Association of America (HLAA)
- Information Technology Technical Assistance and Training Center (ITTATC)
- Lighthouse International
- National Association of the Deaf
- National Federation of the Blind
- Rehabilitation Engineering & Assistive Technology Society of North America (RESNA)
- Telecommunications for the Deaf and Hard of Hearing, Inc. (TDI)
- W3C:n Web Accessibility Initiative -hanke (WAI)

**<sup>&</sup>lt;sup>2</sup> HUOMAUTUS:** Tämä ei ole täydellinen luettelo. Organisaatiot on merkitty luetteloon vain tiedottamistarkoitusta varten. HP ei ole vastuussa tiedoista tai kontakteista, joita Internetissä on saatavilla. Maininta tällä sivulla ei ilmaise HP:n hyväksyntää.

## <span id="page-64-0"></span>**Oppilaitokset**

Monet oppilaitokset, mukaan lukien tässä mainitut, antavat tietoja vammaisuudesta ja iästä johtuvista rajoitteista.

- Kalifornian osavaltionyliopisto, Northridge, Center on Disabilities (CSUN)
- Wisconsinin yliopisto Madison, Trace Center
- Minnesotan yliopisto, Computer Accommodations Program

### **Muita esteettömyyteen liittyviä resursseja**

Monet resurssit, mukaan lukien nämä esimerkit, sisältävät tietoja vammaisuudesta ja iästä johtuvista rajoitteista.

- ADA (Americans with Disabilities Act) Technical Assistance Program
- Kansainvälisen työjärjestön (ILO) Global Business and Disability -verkosto
- **EnableMart**
- Euroopan vammaisfoorumi
- **Job Accommodation Network**
- Microsoft Enable

### **HP-linkit**

Nämä HP:n erityiset linkit sisältävät tietoja, jotka koskevat vammaisuudesta ja iästä johtuvia rajoitteita.

[Yhteydenottolomakkeemme](https://h41268.www4.hp.com/live/index.aspx?qid=11387)

[HP:n turvallisen ja mukavan työympäristön opas](http://www8.hp.com/us/en/hp-information/ergo/index.html)

[HP:n julkisen sektorin myyntitoiminnot](https://government.hp.com/)

## **Yhteyden ottaminen tukeen**

HP tarjoaa teknistä tukea ja apua vammaisten asiakkaiden esteettömyystoimintoihin.

```
W HUOMAUTUS: Tukea on saatavilla vain englanniksi.
```
- Kuurot tai kuulovammaiset asiakkaat, joilla on kysyttävää HP-tuotteiden teknisestä tuesta tai esteettömyydestä:
	- Soita TRS:n, VRS:n tai WebCapTelin avulla numeroon (877) 656 7058. Palvelu on saatavilla maanantaista perjantaihin kello 06–21 (Mountain Time).
- Asiakkaat, joilla on muita vammoja tai iästä johtuvia rajoituksia ja joilla on kysyttävää HP-tuotteiden teknisestä tuesta tai esteettömyydestä, voivat valita jonkin seuraavista vaihtoehdoista:
	- Soita numeroon (888) 259 5707. Palvelu on saatavilla maanantaista perjantaihin kello 06–21 (Mountain Time).
	- Täytä ja lähetä [yhteydenottolomakkeemme, joka on suunnattu vammaisille sekä henkilöille, joilla](https://h41268.www4.hp.com/live/index.aspx?qid=11387)  [on iästä johtuvia rajoituksia](https://h41268.www4.hp.com/live/index.aspx?qid=11387).

# <span id="page-65-0"></span>**Hakemisto**

### **A**

asennus [3](#page-10-0) asennus, järjestys [42](#page-49-0) asetus- ja käynnistyssalasanojen palautus [36](#page-43-0) asiakastuki, esteettömyys [57](#page-64-0) AT (avustava tekniikka) tarkoitus [53](#page-60-0) AT (käyttöä helpottavat toiminnot) löytäminen [54](#page-61-0) avustava tekniikka (AT) tarkoitus [53](#page-60-0)

### **B**

BIOSin asetusten muuttaminen [31](#page-38-0)

#### **E**

esteettömyys [53,](#page-60-0) [56](#page-63-0) esteettömyystarpeiden arviointi [54](#page-61-0)

### **F**

F10-asetus [24](#page-31-0)

### **H**

HP:n avustavien tekniikoiden käytäntö [53](#page-60-0) HP PC Hardware Diagnostics Windows lataaminen [44](#page-51-0) HP-pikaliitin [3](#page-10-0) huoltopaneelin asentaminen takaisin paikalleen [17](#page-24-0) huoltopaneelin irrottaminen [15](#page-22-0)

#### **I**

ilmanvaihtoon liittyvät ohjeet [48](#page-55-0) International Association of Accessibility Professionals [54](#page-61-0)

### **J**

jalustan asentaminen [11](#page-18-0) järjestelmämuistin päivittäminen [21](#page-28-0)

#### **K**

kiintolevyttömän vianmääritys [40](#page-47-0)

Kohdan 508 esteettömyysstandardit [55](#page-62-0) kuljetuksen valmistelu [50](#page-57-0) käynnistyksen vianmääritystestit [36](#page-43-0) käynnistysjärjestys [36](#page-43-0) käyttöä helpottavat toiminnot (AT) löytäminen [54](#page-61-0)

#### **L**

laitteiston muutokset [14](#page-21-0) Lisäasetukset-valikko, tietokoneen asetukset [29](#page-36-0)

#### **M**

M.2-tallennusmoduulin asentaminen [18](#page-25-0) merkkivalot vilkkuva PS/2-näppäimistö [37](#page-44-0) merkkiäänikoodit [37](#page-44-0) muistimoduulin asentaminen [22](#page-29-0) Muistin haihtuvuuslausunto [42](#page-49-0)

### **O**

osat [1](#page-8-0)

**P**

pariston vaihtaminen [20](#page-27-0) PXE-palvelimen määrittäminen [41](#page-48-0)

#### **R**

Remote HP PC Hardware Diagnostics UEFI -asetukset mukauttaminen [44](#page-51-0) resurssit, esteettömyys [56](#page-63-0)

#### **S**

sarjanumeron sijainti [2](#page-9-0) standardit ja lainsäädäntö, esteettömyys [55](#page-62-0) sähköstaattinen purkaus [52](#page-59-0)

#### **T**

Tallennusvalikko, tietokoneen asetukset [26](#page-33-0)

tekniset tiedot tietokone [51](#page-58-0) Thin clientin kiinnittäminen [13](#page-20-0) thin client -tietokoneen kiinnittäminen [3](#page-10-0) thin client -tietokoneen suuntaaminen [3](#page-10-0) Tiedosto-valikko, tietokoneen asetukset [25](#page-32-0) Tietokoneen asetukset Lisäasetukset-valikko [29](#page-36-0) Tallennusvalikko [26](#page-33-0) Tiedosto-valikko [25](#page-32-0) Tietoturva-valikko [27](#page-34-0) Virtavalikko [29](#page-36-0) tietokoneen asetukset (F10) apuohjelman käyttäminen [24](#page-31-0) Tietokoneen asetukset apuohjelma [24](#page-31-0) tietokoneen huoltaminen [48](#page-55-0) tietokoneen käyttöohjeet [48](#page-55-0) tietokoneen puhdistaminen [48](#page-55-0) desinfiointi [49](#page-56-0) lian ja roskien poistaminen [49](#page-56-0) Tietoturva-valikko, tietokoneen asetukset [27](#page-34-0) tuotetunnuksen sijainti [2](#page-9-0)

#### **V**

vianetsinnän merkkivalot [34](#page-41-0) vianmääritys [39,](#page-46-0) [40](#page-47-0) vilkkuvat merkkivalot [37](#page-44-0) virhe koodit [37](#page-44-0) virta liittäminen [14](#page-21-0) virtajohdon maakohtaiset vaatimukset [46](#page-53-0) virtajohtoa koskevat vaatimukset maakohtainen [46](#page-53-0) virtalähde käyttöjännitealue [51](#page-58-0) Virtavalikko, Tietokoneen asetukset [29](#page-36-0)

### **W**

Wake on LAN -tila [35](#page-42-0)

### **Ä**

äänimerkkikoodit [37](#page-44-0)